#### **FCC** 条款

依照 FCC 条款第 15 部分的规定,本装置已经通过测试并且符合 Class B 级数字 装置的限制。此条款限制了在安装过程中可能造成的有害射频干扰并提供了合理 的防范措施。本装置在使用时会产生无线射频辐射,如果没有依照本手册的指示 安装和使用,可能会与无线通讯装置产生干扰。然而,并不保证在特定的安装下 不会发生任何干扰。

如果关闭和重新开启本设备后,仍确定本装置造成接收广播或电视的干扰,用户 可以使用以下列表中的一种或多种方法来减少干扰:

- 重新安装或调整接收天线。
- 增加本设备与接收设备之间的距离。
- 连接设备连接到不同的插座以便于两个设备使用不同的回路。
- 咨询经销商或富有经验的无线电工程师,以获得更多资讯。

本用户手册内容的变更,恕不另行通知,制造商没有解释的义务。

本用户手册的所有内容若有任何错误,制造商没有义务为其承担任何责任。所有 商标和产品名称均有其各自所有权。

未经过书面许可,不得以任何形式(部分或全部)复制此手册信息。

#### 免责说明

本手册内容系 BIOSTAR®知识产权,版权归 BIOSTAR®所有。我们本着对用户负 责的态度,精心地编写该手册,但不保证本手册的内容完全准确无误。BIOSTAR<sup>®</sup> 有权在不知会用户的前提下对产品不断地进行改良、升级及对手册内容进行修正, 实际状况请以产品实物为准。本手册为纯技术文档,无任何暗示及影射第三方之 内容,且不承担排版错误导致的用户理解歧义。本手册中所涉及的第三方注册商 标所有权归其制造商或品牌所有人。

# 防静电操作规则

静电可能严重损坏您的设备,在处理主板以及其它的系统设备的时候要特别注意, 避免和主板上的系统组件的不必要接触,保证在抗静电的环境下工作,避免静电 放电可能对主板造成损坏,当在您的机箱中插入或者移除设备时,请保证电源处 于断开状态,厂商对于不遵照本操作规则或者不遵守安全规范而对主板造成的损 坏不负责。

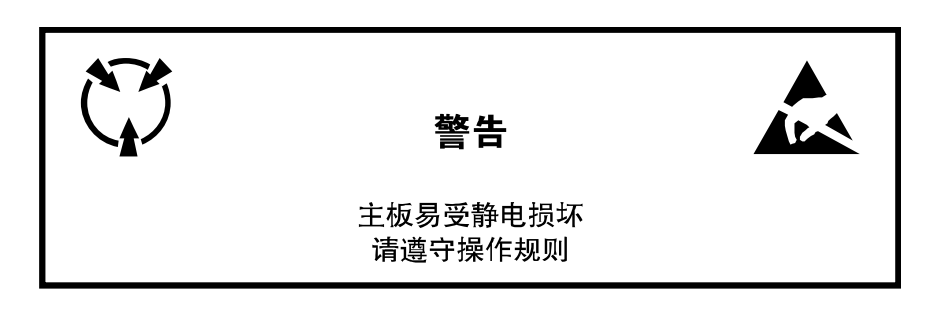

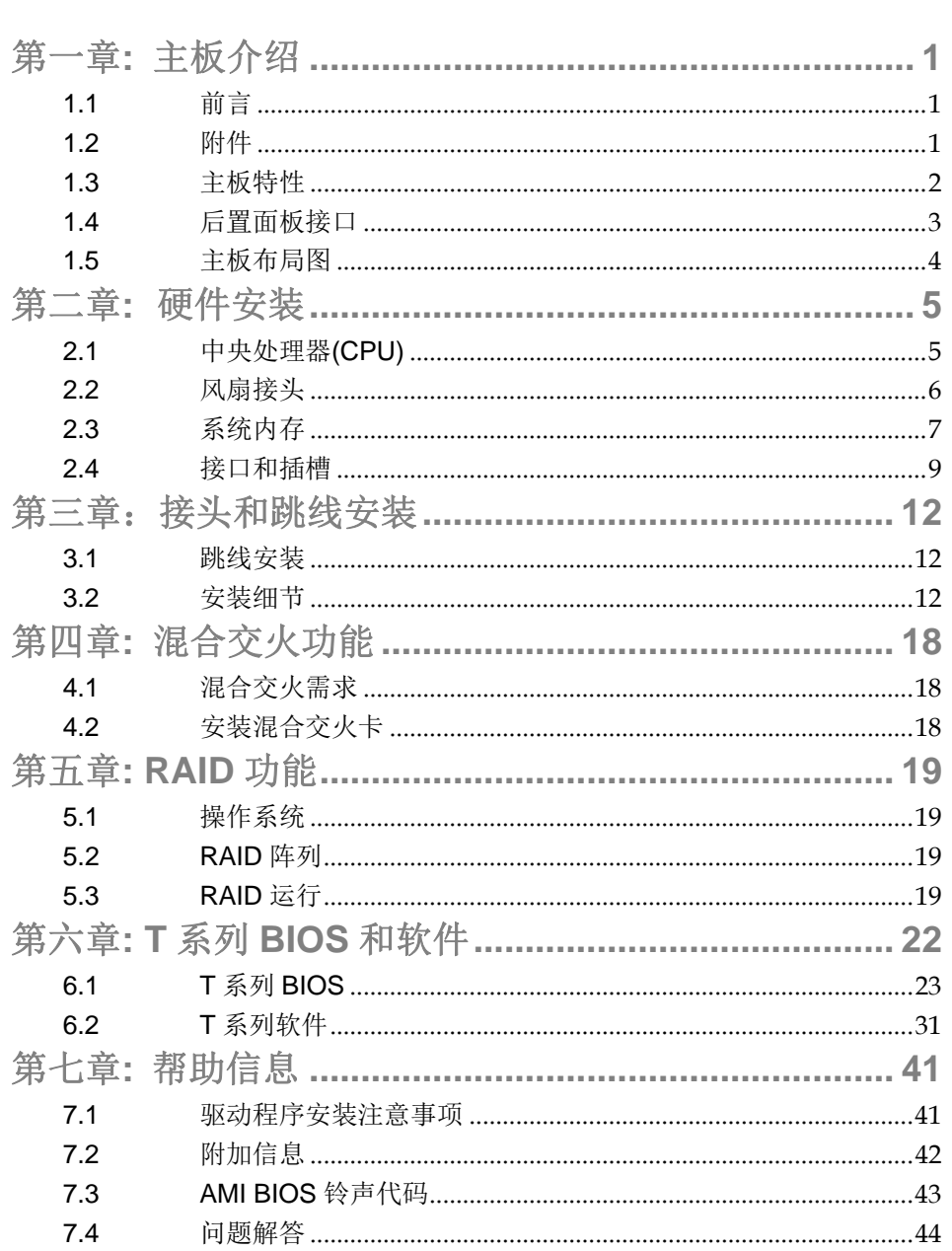

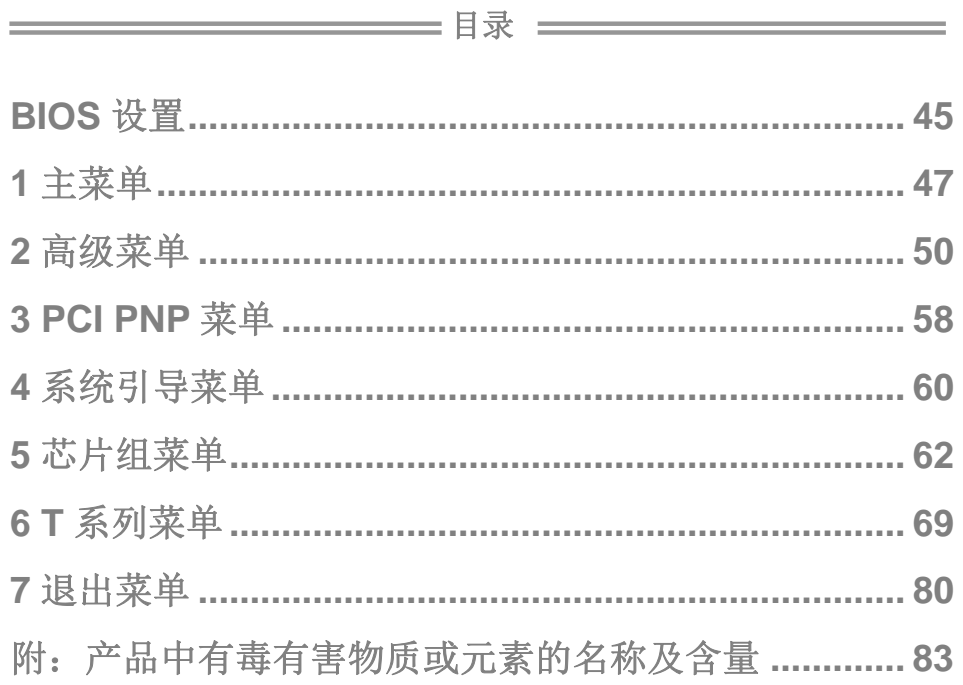

 *1*

# 第一章**:** 主板介绍

# 1.1 前言

感谢您选购我们的产品,在开始安装主板前,请仔细阅读以下安全指导说明:

- 选择清洁稳定的工作环境。
- 操作前请确保计算机断开电源。
- 从抗静电袋取出主板之前,先轻触安全触地器或使用触地手腕 带去除静电以确保安全。
- 避免触摸主板上的零件。手持电路板的边缘,不要折曲或按压 电路板。
- 安装之后,确认没有任何小零件置于机箱中,一些小的零件可 能引起电流短路并可能损坏设备。
- 确保计算机远离危险区域,如:高温、潮湿、靠近水源的地方。
- 计算机的工作温度应保持在 0-45℃之间。

# 1.2 附件

- IDE 数据线  $X$  1 (可选)
- Serial ATA 数据线 X 3
- Serial ATA 电源线 X 1
- ATX 机箱后置 I/O 面板 X 1
- 用户手册 X 1
- 驱动光盘 X 1
- FDD 数据线 X 1 (可选)
- USB 2.0 数据线 X1 (可选)
- S/PDIF 输出数据线 X 1 (可选)

注意*:* 此附件内容可能因区域或主板版本而异。

# 1.3 主板特性

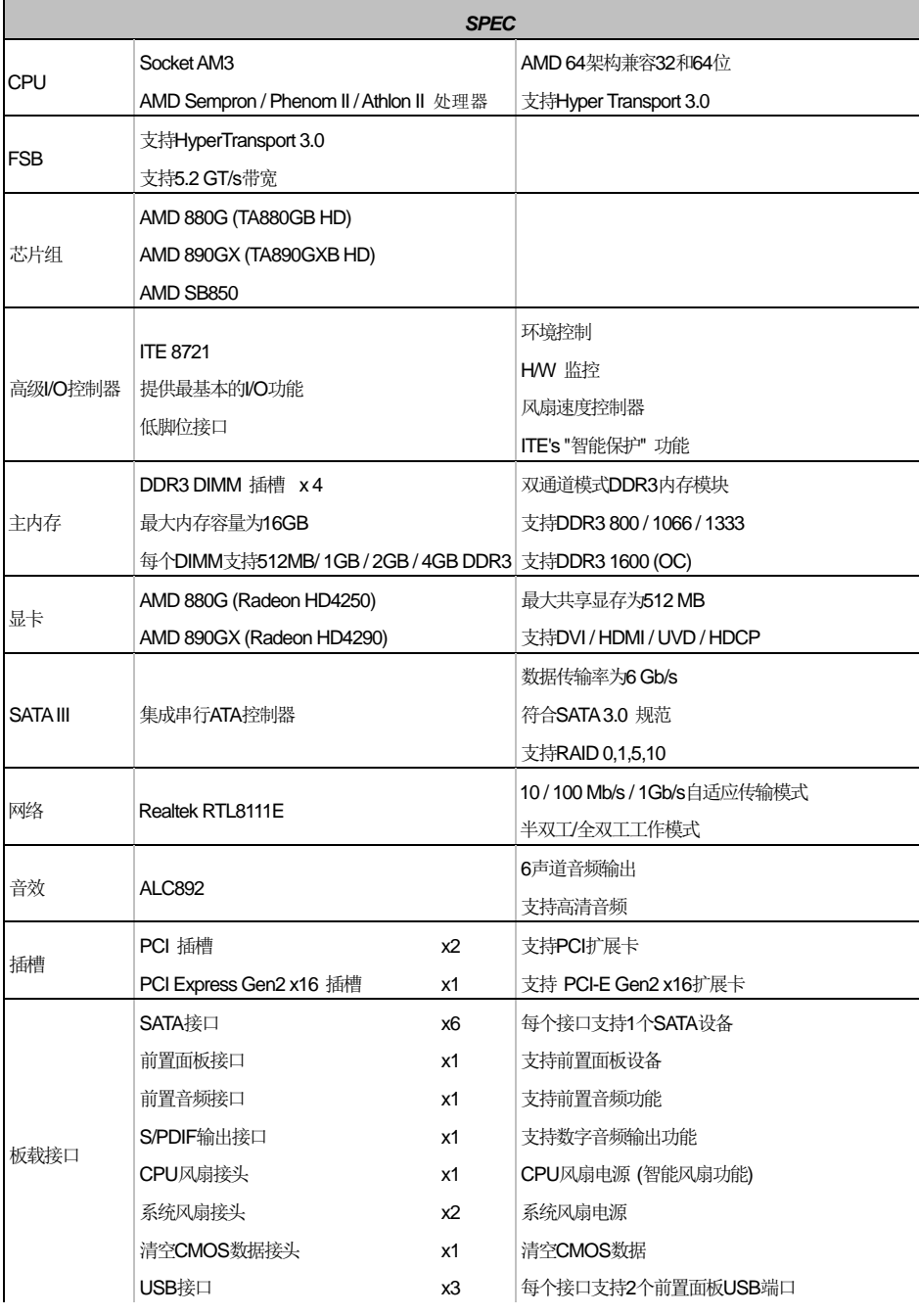

 $\overline{\phantom{a}}$ 

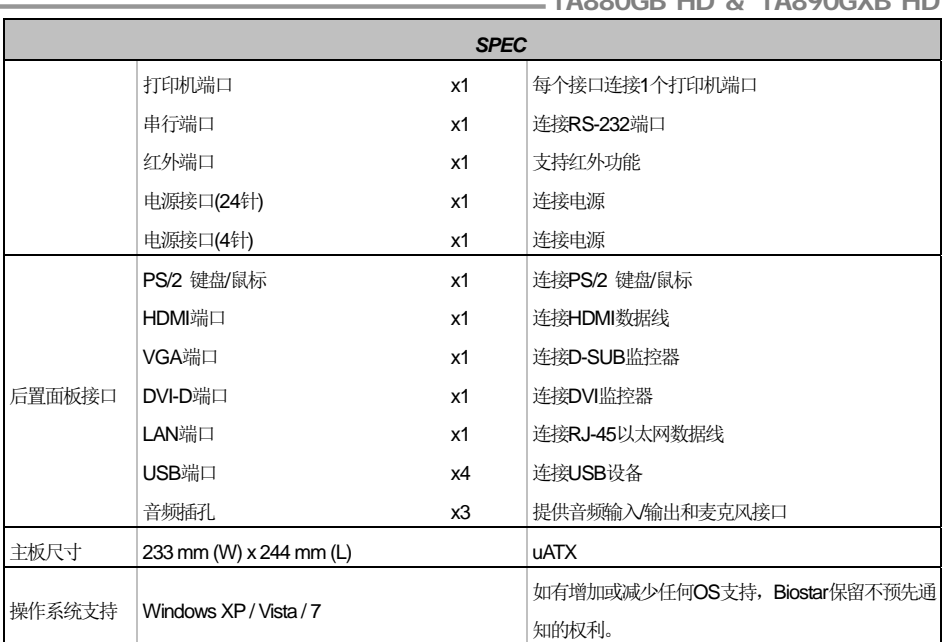

# 1.4 后置面板接口

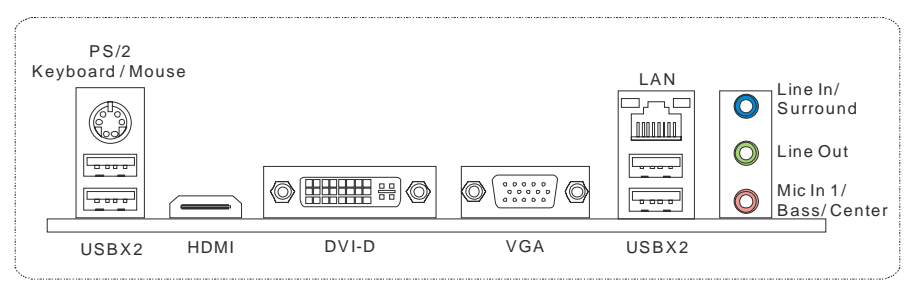

注意: HDMI 和 DVI-D 端口都具备数字视频信号输出功能,但是这两个接口不能同时工作。因为芯片 是通过同一通道控制 HDMI 和 DVI-D, 所以这两个端口不能同时将视频信号传送到不同的显示 面板。

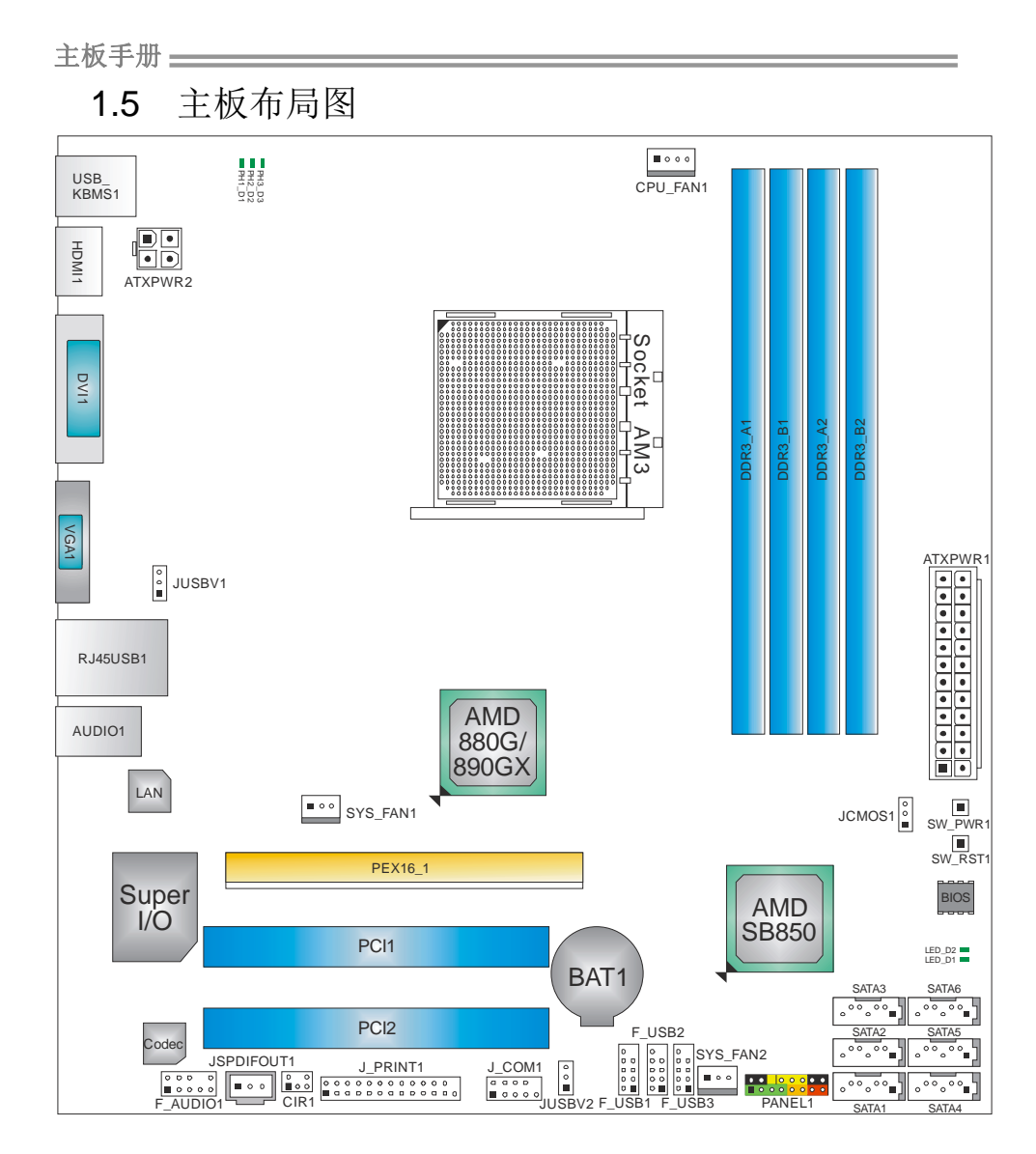

注意*:* ■ 标示为针脚 1。

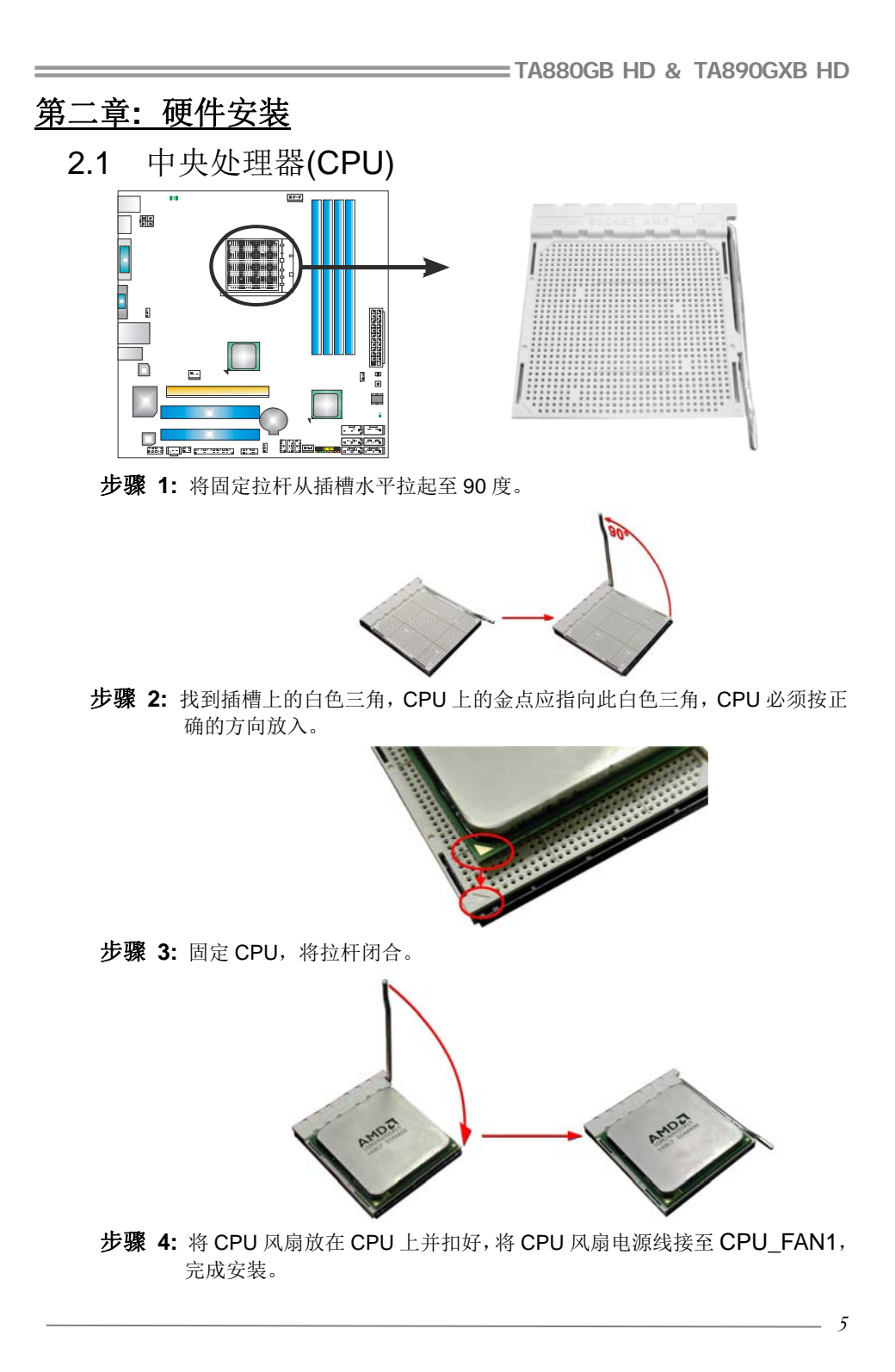

# 2.2 风扇接头

此风扇接头支持电脑内置的冷却风扇,风扇引线和插头可能因制造商而异,当黑色 的引线连接到接脚#1 时,将风扇电缆线连接到接口。

#### **CPU\_FAN1: CPU** 风扇接头

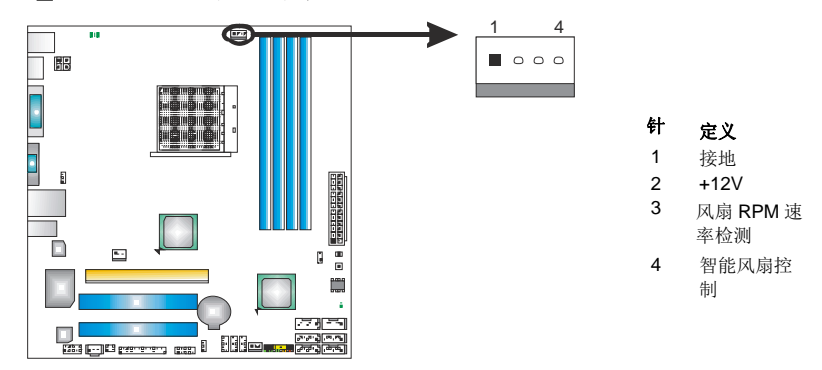

# **SYS\_FAN1:** 北桥风扇接头 **SYS\_FAN2:** 系统风扇接头

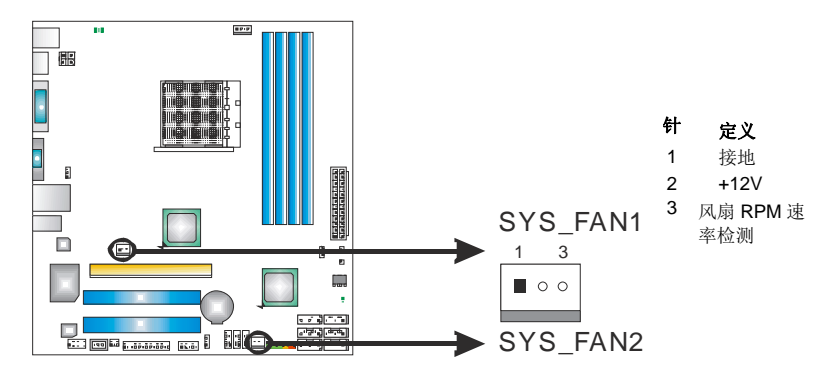

#### 注意*:*

CPU\_FAN1、SYS\_FAN1 和 SYS\_FAN2 支持 4 针脚和 3 针脚接口。接线时请注意红线是 阳极需接到第二个针脚,黑线接地需接到 GND 针脚。

2.3 系统内存 *A. DDR3* 模组

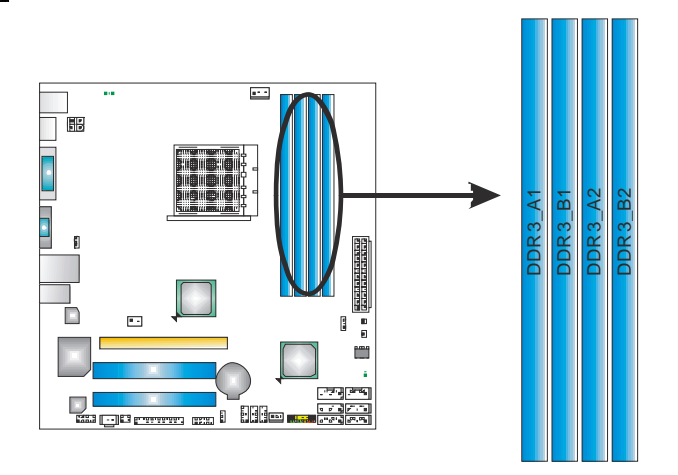

1. 向外推开固定夹,打开 DIMM 插槽。将 DIMM 按顺序放在插槽上, DIMM 上的切口须与插槽凹口匹配。

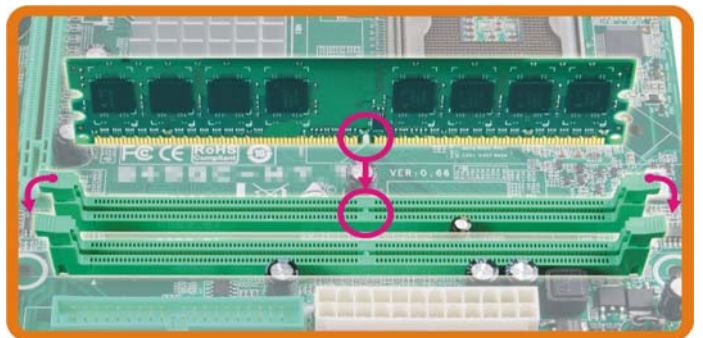

2. 垂直插入 DIMM 并固定好, 直到固定夹跳回原位, DIMM 就位。

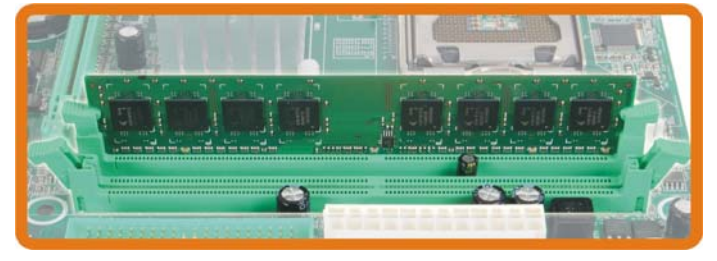

### *B.* 内存容量

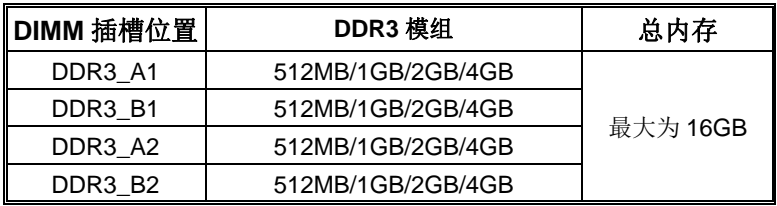

# *C.* 双通道内存安装

为激活主板双通道功能,内存模组必须符合以下要求: 成对安装相同密度的内存模组。如下表所示:

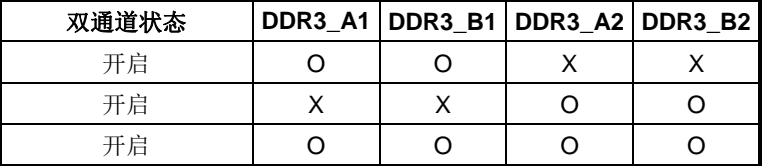

("O"表示内存已安装,"X "表示内存未安装。)

DRAM 内存模组总线宽度必须相同(x8 或 x16)。

# 2.4 接口和插槽

# **SATA1~SATA6:** 串行 **ATA** 接口

此主板有一个 6 通道、SATA 接口的 PCI 到 SATA 的控制器。符合 SATA 3.0 规范, 传输速率为 6.0Gb/s。

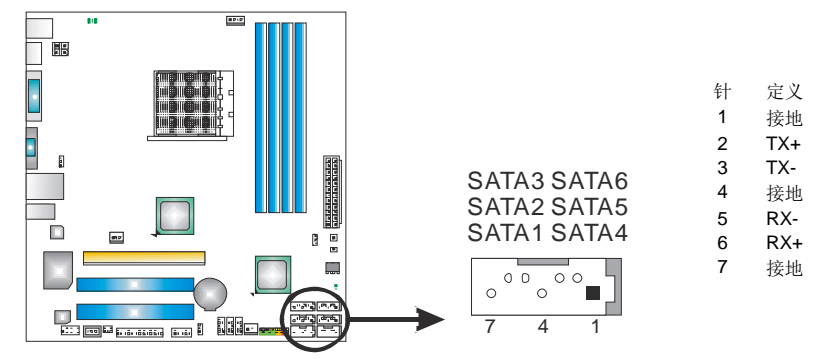

### **ATXPWR2: ATX** 电源接口

此接口给 CPU 电路提供+12V 电压。

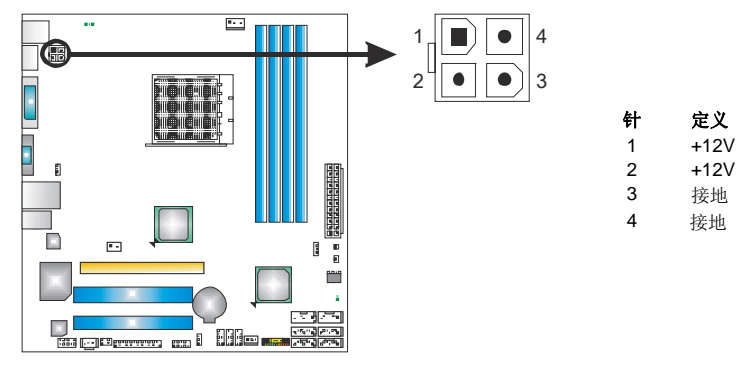

主板手册 ––––––––––

# **ATXPWR1: ATX** 电源接口

此接口用来连接 ATX 电源供应的 24 针脚电源接口。

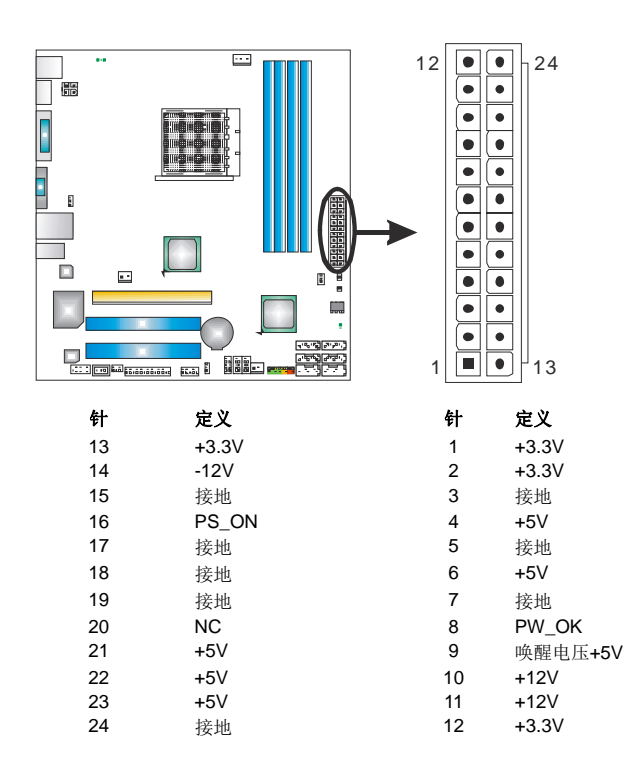

注意*:* 开机前,请确保 ATXPWR1 和 ATXPWR2 接口都已插上电源。

#### **PEX16\_1: PCI-Express Gen2 x16** 插槽

- 符合 PCI-Express 2.0 规范。
- 同步单向最大理论带宽为 8GB/s, 总带宽为 16GB/s。
- PCI-Express Gen2 通过数据针脚支持 5.0Gb/s 位率。
- 带宽是 PCI-Express 1.1 架构的两倍。

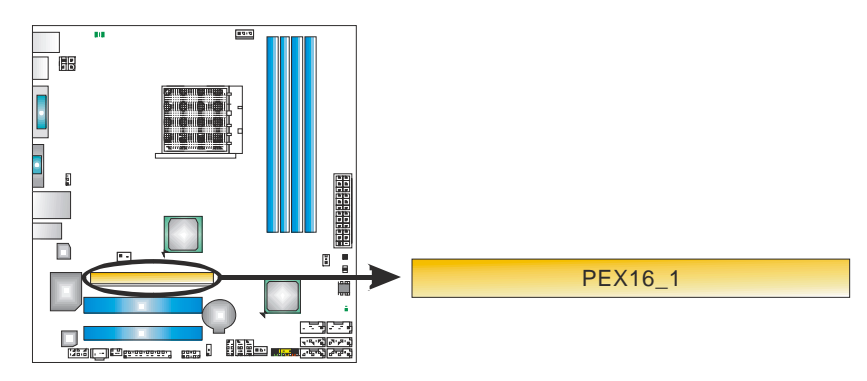

# **PCI1/PCI2:** 外围设备互联插槽

此主板配有 2 个标准的 PCI 插槽。PCI 即外围互联设备,也是一个扩展卡总线标准。 PCI 插槽为 32 位。

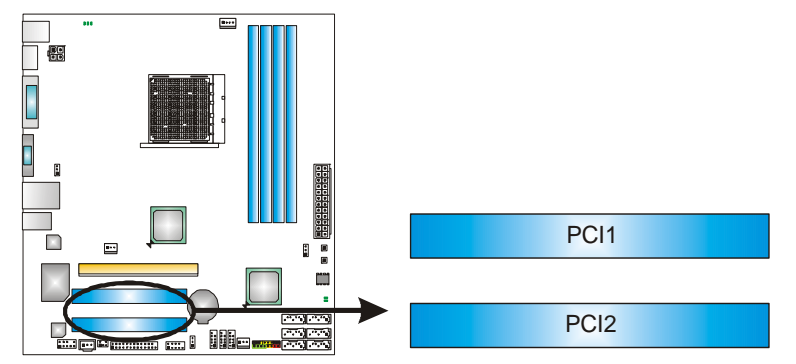

# 第三章:接头和跳线安装

# 3.1 跳线安装

下面的图解将引导您如何安装跳线。当跳帽放置在针脚上时, 跳线为闭合(close)状 态。否则跳线为断开(open)状态。

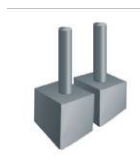

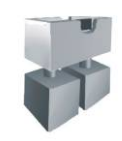

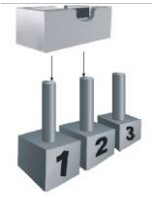

Pin 打开 Pin 闭合 Pin 1-2 闭合

# 3.2 安装细节

# **PANEL1:** 前置面板接头

此 16 针脚接口包含开机,重启,硬盘指示灯,电源指示灯和扬声器接口。PC 前 置面板含开关功能。

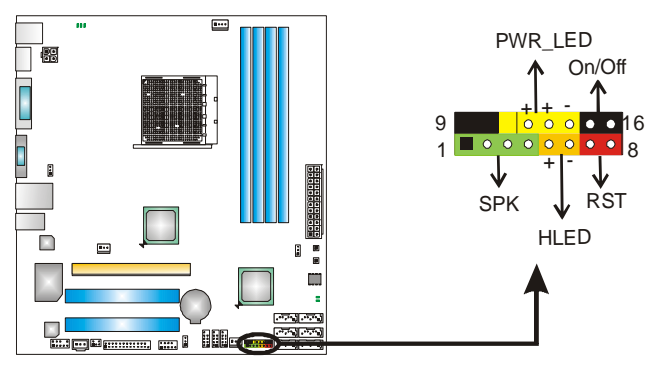

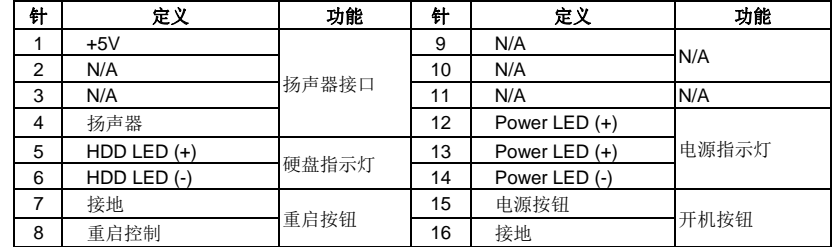

#### **JCMOS1:** 清空 **CMOS** 跳线

针脚 2-3 通过跳线相连,用户可清空 CMOS 数据并恢复 BIOS 安全设置,请按照 以下步骤操作以免损坏主板。

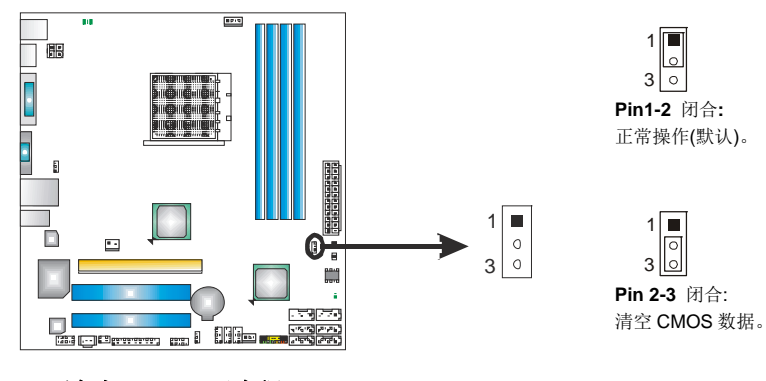

#### ※ 清空 **CMOS** 过程**:**

- 1. 断开 AC 电源。
- 2. 将跳线设置成 2-3 接脚闭合。
- 3. 等待 5 秒钟。
- 4. 将跳线设置成 1-2 接脚闭合。
- 5. 接通 AC 电源。
- 6. 开机然后按下<Del>键进入 BIOS 设置。

#### **CIR1:** 红外端口

此端口用于红外遥控和通信。

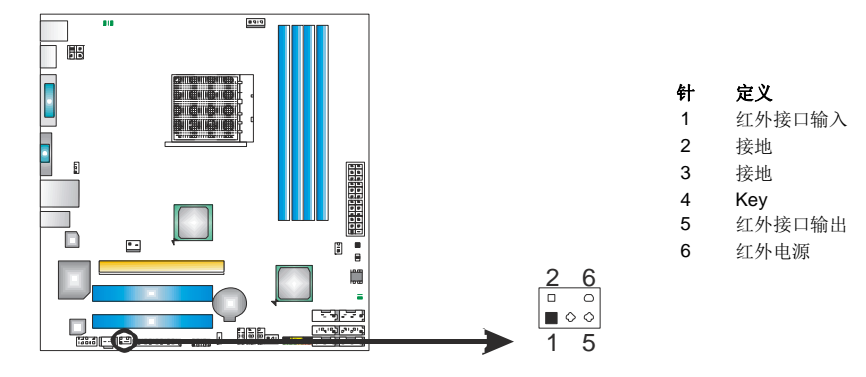

主板手册 素素

# **F\_AUDIO1:** 前置面板音频接头

用户可在 PC 前置面板上连接音频输出数据线,且只能连接前置 HD(高清)音频接 口,不支持 AC'97 接口。

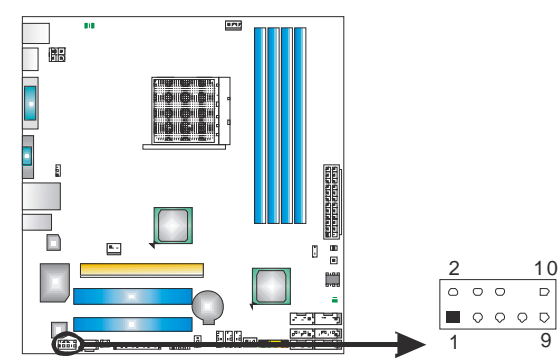

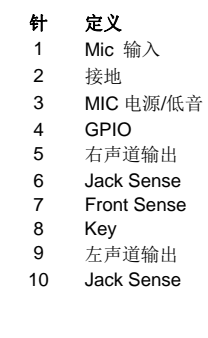

9

 $\frac{10}{\circ}$ 

#### **JSPDIFOUT1:** 数字音频输出接口

此接口连接 PCI 支架 SPDIF 输出接头。

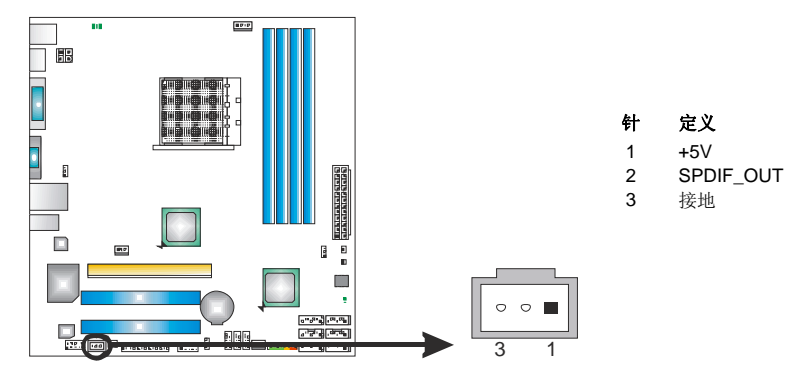

# **J\_PRINT1:** 打印机接口

此接口连接打印机和 PC。

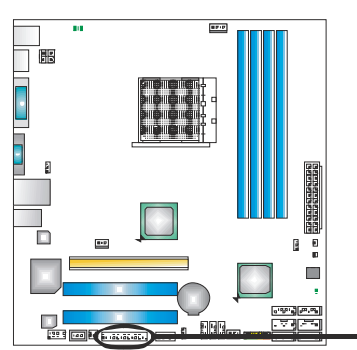

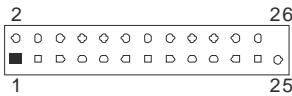

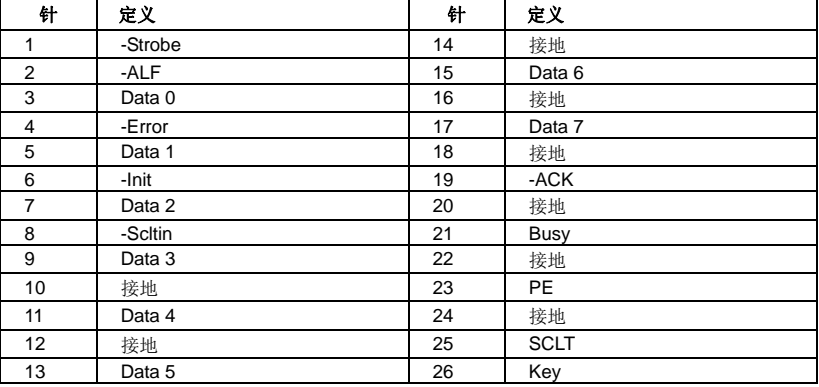

# **J\_COM1:** 串行端口

此主板有一串行端口连接器,可连接至 RS-232 端口。

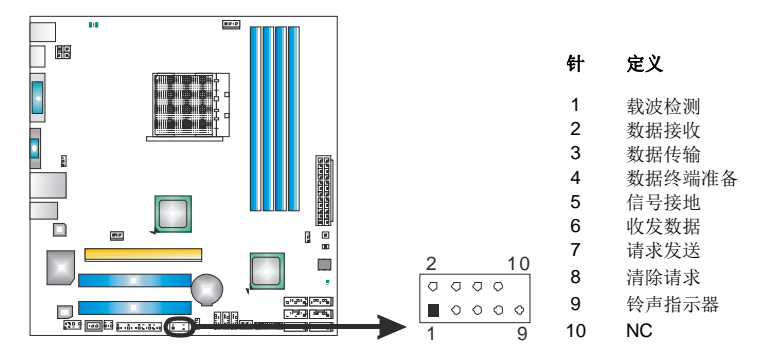

主板手册 ––––––––

# **F\_USB1~F\_USB3:** 前置面板 **USB 2.0** 接头

PC 前置面板支持附加的 USB 数据线,也可连接内部 USB 设备, 如 USB 读卡器。

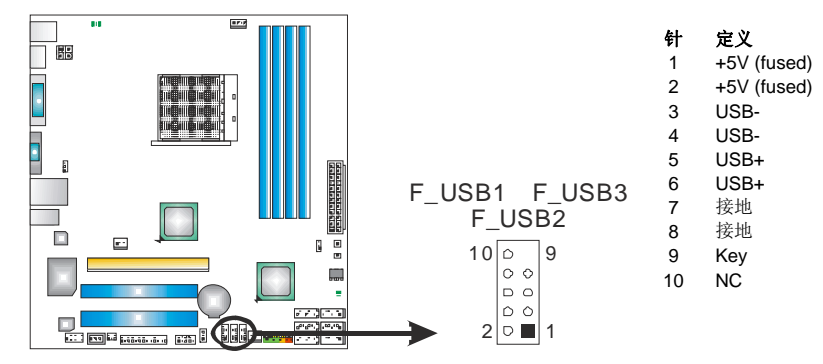

#### **JUSBV1/JUSBV2: USB** 端口电源接头

#### *Pin 1-2* 闭合*:*

JUSBV1: USB\_KBMS1/RJ45USB1 端口使用+5V 电压。 JUSBV2: F\_USB1/F\_USB2/F\_USB3 端口使用+5V 电压。

#### *Pin 2-3* 闭合*:*

JUSBV1: USB\_KBMS 1/RJ45USB1 端口使用+5V 唤醒电压。 JUSBV2: F\_USB1/F\_USB2/F\_USB3 端口使用+5V 唤醒电压。

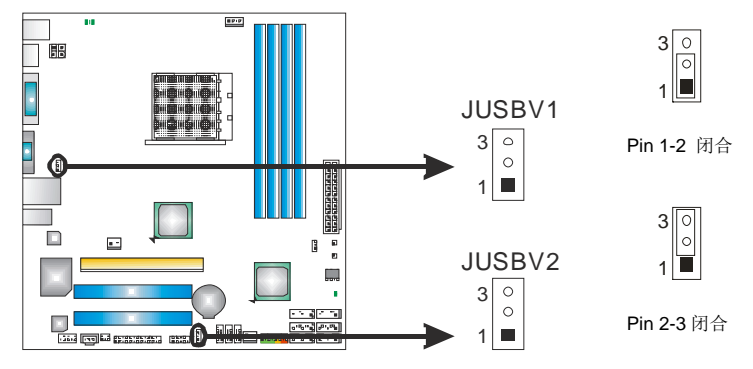

# 板载 **LED** 指示灯

此主板上有5个 LED 指示灯,可显示系统状况。  $\bullet$  $\Box$ PH\_D<br>PH2\_D3<br>PH3\_D3<br>PH3  $\mathbf{r}$ Т Ò Ë LED\_D2  $\bullet$  $\equiv$  LED\_D1 <u>paramente</u> i 110a . च्या कडा<br>- ज्या जन्म<br>- च्या जन्म

**LED\_D1 & LED\_D2:** 故障指示灯 **PH1\_D1 ~ PH3\_D3:** 电源状态指示灯

请参考以下表格获取相关信息。

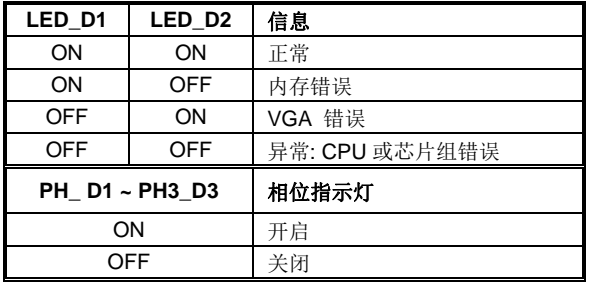

### 板载按钮

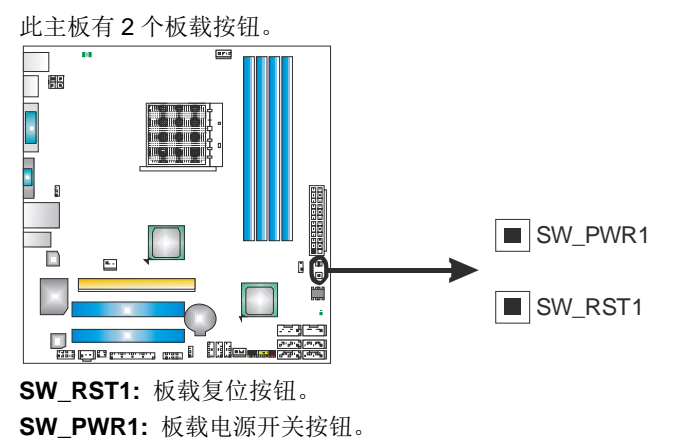

# 第四章**:** 混合交火功能

主板手册 ––

- 4.1 混合交火需求
	- 一块整合 **Radeon** GPU 的显卡。
	- $\blacksquare$ 显卡驱动需支持混合交火技术。
	- 电源不得小于系统要求的最小电源,否则系统将不稳定。在混合交火模式下推  $\blacksquare$ 荐使用 450W 以上的电源。

# 4.2 安装混合交火卡

步骤 **1:** 将混合 CrossFireX-Ready 显卡插入 PEX16\_1 插槽。

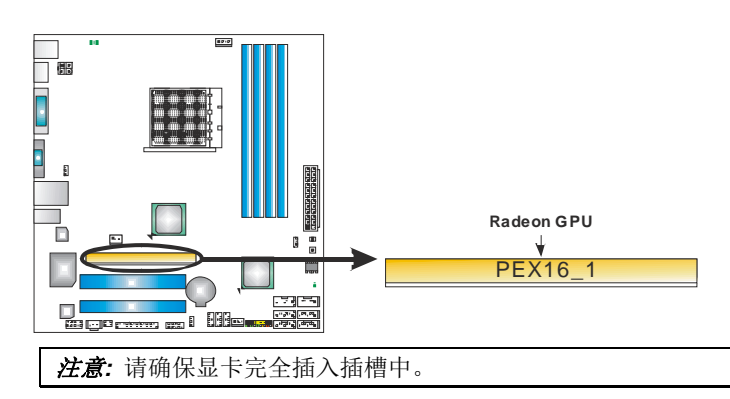

步骤 **2:** 在显卡配置程序选择"Hybrid CrossFireX" (混合交火)功能,完成安装。

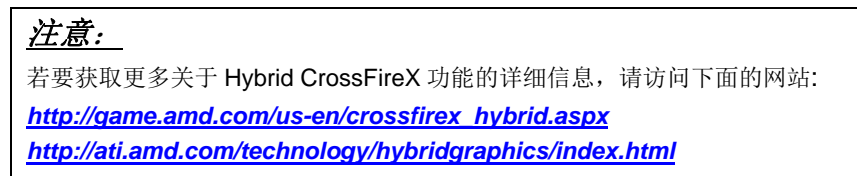

# 第五章**: RAID** 功能

- 5.1 操作系统
- 支持 Windows Vista 和 Windows 7。

#### 5.2 RAID 阵列

RAID 支持以下 RAID 阵列类型: **RAID 0:** RAID 0 带区集可以提高磁盘的读写速度。 **RAID 1:** RAID 1 就是镜像。 **RAID 10:** RAID **10** 同时具有 RAID 0 和 RAID 1 的优点。 **RAID 5:** RAID 5 提供了容错性能和更高的磁盘利用率。

### 5.3 RAID 运行 *RAID 0:*

创建带区集,在同一时间内向多块磁盘写入数据,通过把数据分成多个数据块 (Block)并行写入/读出多个磁盘以提高访问磁盘的速度分散到所有的硬盘中同时 进行读写,在整个磁盘阵列建立过程中,以系统环境为基础,指数的大小决定了 每块磁盘的容量。

此技术可减少整个磁盘的存取时间和提供高速带宽。

#### 性能及优点

- *驱动器*: 最少 2 块硬盘, 最多达 6 或 8 块。
- *Uses:* 使用 RAID 0 来提高磁盘的性能和吞吐量,但没有冗余或错误修复能力。
- 优点*:* 增加磁盘的容量。
- 缺点*:* 整个系统是非常不可靠的,如果出现故障,无法进行任何补救.整个数据 都会丢失。
- 容错*:* No。

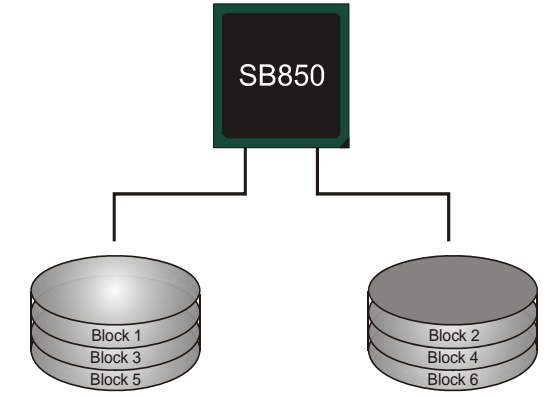

#### *RAID 1:*

每次读写实际上是在磁盘阵列系统中(RAID 1), 通过 2 个磁盘驱动器并行完成的。 RAID 1 或镜像模式能够自动对数据进行备份,通过将一块硬盘中的数据完整复制 到另外一块硬盘实现数据的冗余。假如由于硬盘的损坏,导致驱动失败,或是容 量过大,RAID1 可以提供一个数据备份。

RAID 技术可以应用于高效方案,或者可以作为自动备份形式,代替冗长的,高 价的且不稳定的备份形式。

#### 性能及优点

- **驱动器**: 最少 2 块硬盘, 最多 2 块。
- 使用: RAID 1 是理想的小型数据库储备器或应用在有容错能力和小容量 方面。
- 优点*:* 提供 100%的数据冗余。即使一个磁盘控制器出现问题,系统仍然可 以使用另外一个磁盘控制器继续工作。
- 缺点*:* 2 个驱动器替代一个驱动器储存的空间,在驱动重建期间系统的性 能有所下降。

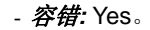

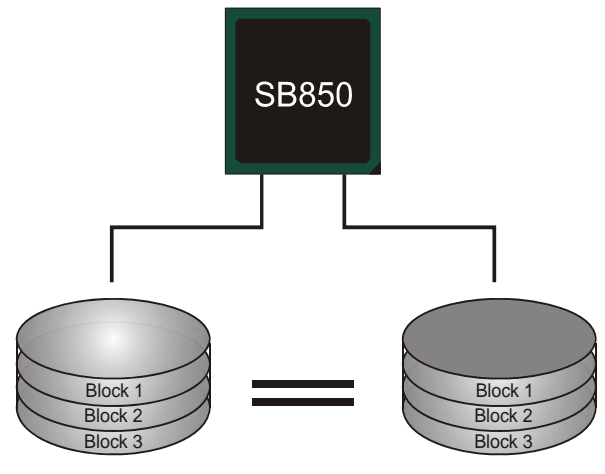

#### *RAID 10:*

RAID 10 模式是对 RAID 0/ RAID 1 两种不同模式的结合,可以同时支持带区集和 镜像,这样既可以提升速度又可以加强数据的安全性。

#### 性能及优点

- **驱动器:** 最少 4 块硬盘, 最多 6 或 8 块。
- 优点*:* 容量和性能的优化允许冗余的自动化。在一个阵列,可以同时使 用其它的 RAID,并允许剩余的磁盘。
- 缺点*:* 数据冗余需要两倍可用磁盘空间,与 RAID1 相同。
- 容错*:* Yes。

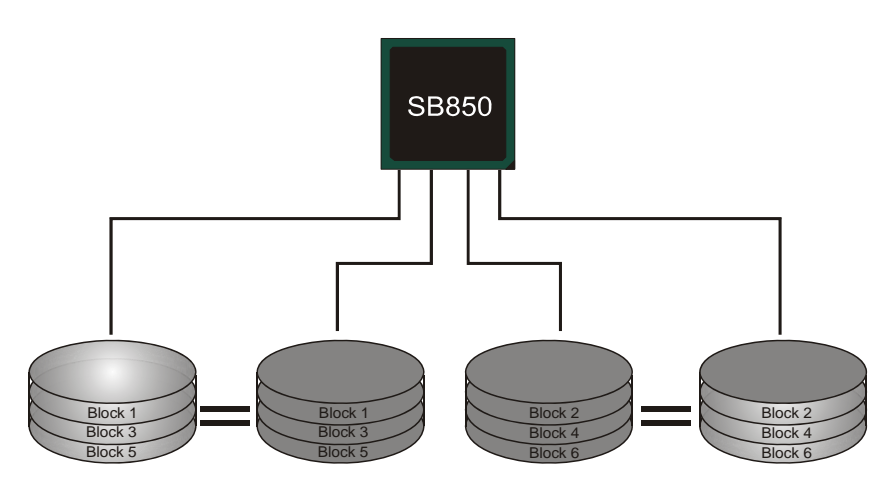

#### *RAID 5:*

RAID 5 数据块和奇偶块信息跨 3 块或更多块驱动器。奇偶校验数据分散分布在磁 盘阵列的全部硬盘。容错的维护是由确保数据块传输奇偶块信息实现的,此信息 被放置在不同于那些自身可以储存信息的驱动盘里。

#### 性能及优点

- 驱动器*:* 最少 3 块硬盘。
- 使用*:* RAID 5 被推荐用于处理交易和普通操作服务。
- 优点*:* 一个理想的最佳性能的结合,最佳容错,大容量和最快存储效率。
- 缺点*:* 个别资料区块的传输速率和单一硬盘相同,写入的效能会取决于 CPU 的速度。
- 容错*:* Yes。

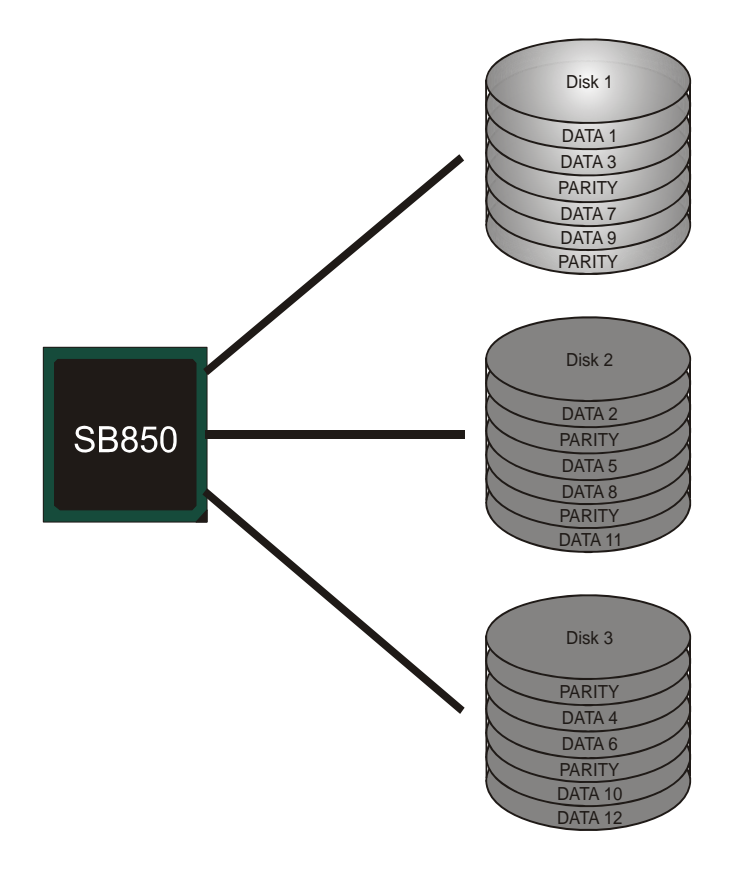

# 第六章**: T** 系列 **BIOS** 和软件

6.1 T 系列 BIOS

**T** 系列 **BIOS** 特性

- **超频巡洋舰 (O.N.E.)**
- 超频驱逐舰 (M.I.T., 在"Overclock Navigator Engine 下)
- BIO-Flasher: 在 USB Flash 驱动或 FDD 中更新 BIOS
- 超频护卫舰 (S.R.S)
- 智能风扇功能
- **L** CMOS 刷新程序

*!!* 备注 *!!*  为使系统性能更佳,BIOS固件将会不断的升级。此手册的BIOS描述信 息仅供参考,实际BIOS信息及其设置可能与手册略有不同。更多相关 BIOS设置信息,请参考光盘BIOS手册。

### *A.* 超频巡洋舰*(O.N.E.)*

ONE 提供两个强大的超频引擎: MOS 和 AOS (手动设置及自动设置)。

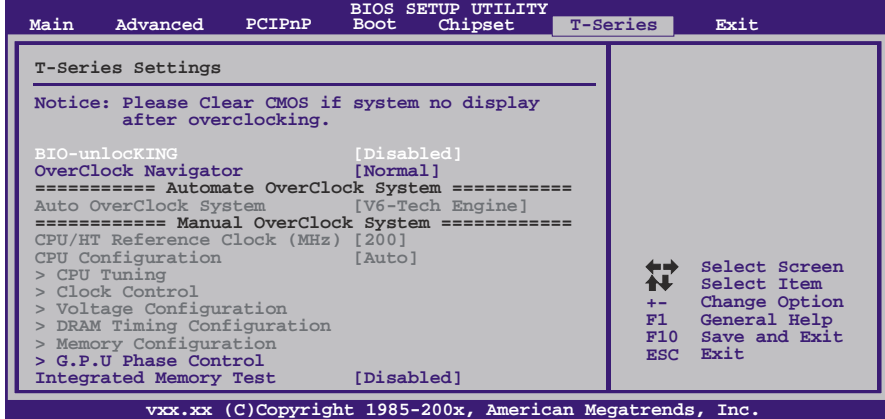

主板手册=

#### **Manual Overclock System (M.O.S.)**

MOS 专为经验丰富的超频用户设计。

用户可自定义超频设置。

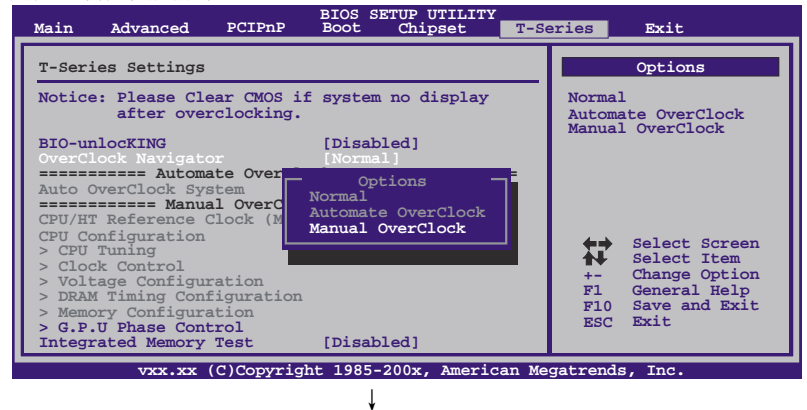

**BIOS SETUP UTILITY Main Advanced PCIPnP Boot Chipset T-Series vxx.xx (C)Copyright 1985-200x, American Megatrends, Inc. Select Screen Select Item Change Option General Help Save and Exit Exit +- F1 F10 ESC T-Series Settings =========== Automate OverClock System =========== ============ Manual OverClock System ============ Notice: Please Clear CMOS if system no display after overclocking. BIO-unlocKING [Disabled] CPU/HT Reference Clock (MHz) [200] CPU Configuration [Auto] > CPU Tuning > Clock Control > Voltage Configuration > DRAM Timing Configuration > Memory Configuration > G.P.U Phase Control Integrated Memory Test [Disabled] Auto OverClock System [V6-Tech Engine] Exit Options Normal Automate OverClock Manual OverClock**

#### **BIO-unlocKING**

此项可激活 BIO-unlocKING 功能。

#### **CPU/HT Reference Clock (MHz)**

CPU 频率直接与系统性能成正比。为维持系统的稳定性,CPU 频率增加时, CPU 电压也需相应增加。

#### **CPU Configuration**

此项提供几种固定的 CPU 设置模式。

#### **CPU Tuing**

进入此功能进行更多 CPU 的高级设置。

#### **Clock Control**

进入此功能进行更多时钟设置。

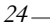

#### **Voltage Configuration**

进入此功能进行更多电压的高级设置。

#### **DRAM Timing Configuration**

进入此功能进行更多 DRAM 时钟频率的高级设置。

#### **Memory Configuration**

进入此功能进行更多内存的高级设置。

#### 注意*:*

```
超频是一个可选程序,而并非必须的; 不建议无经验用户使用。因此,
由于超频导致的任何硬件损坏我们不予负责。对超频性能我们也不做任
何担保。
```
#### **Automatic Overclock System (A.O.S.)**

在超频领域,对于初学者来说,BET 简单、快速和超强性能地发展增强了名 为 A.O.S 系统的性能。

根据许多测试和试验, A.O.S.提供了 3 个理想的能在单步执行下提高系统性 能超频配置。

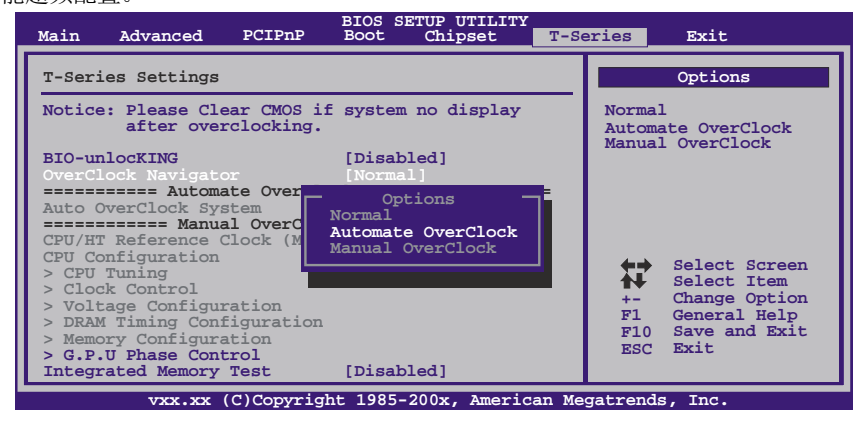

### **V6 Tech Engine**

此引擎可获得高超频性能。

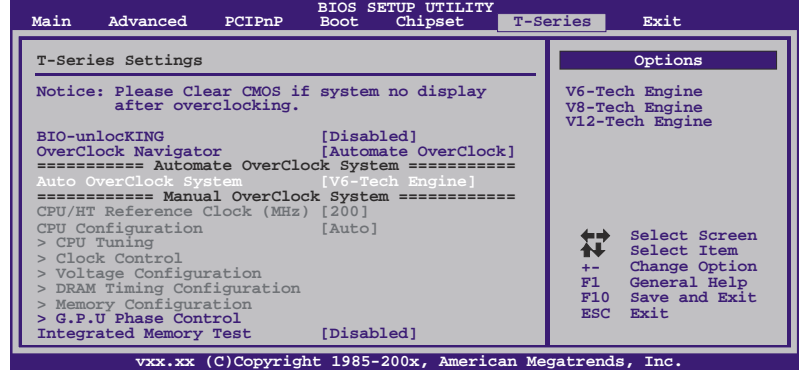

#### **V8 Tech Engine**

此引擎可获得更高的超频性能。

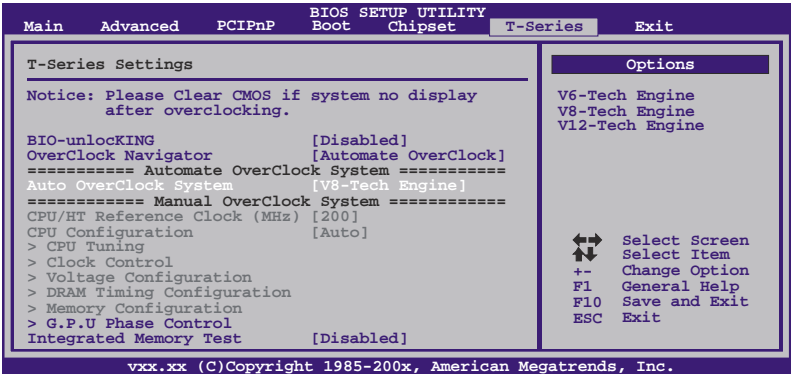

### **V12 Tech Engine**

此引擎可获得最高的超频性能。

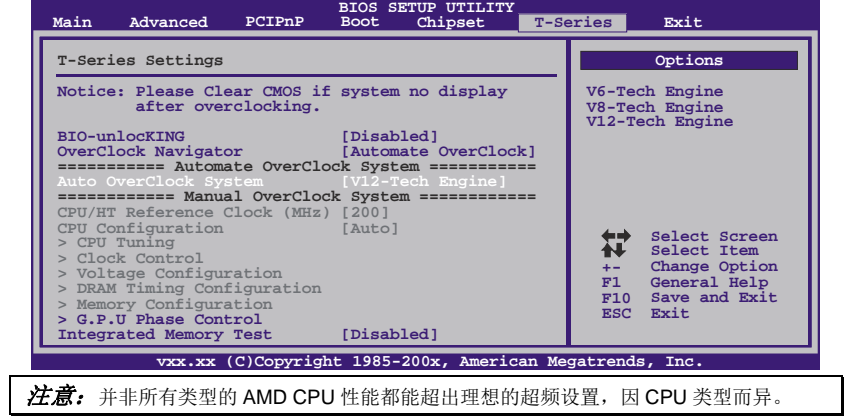

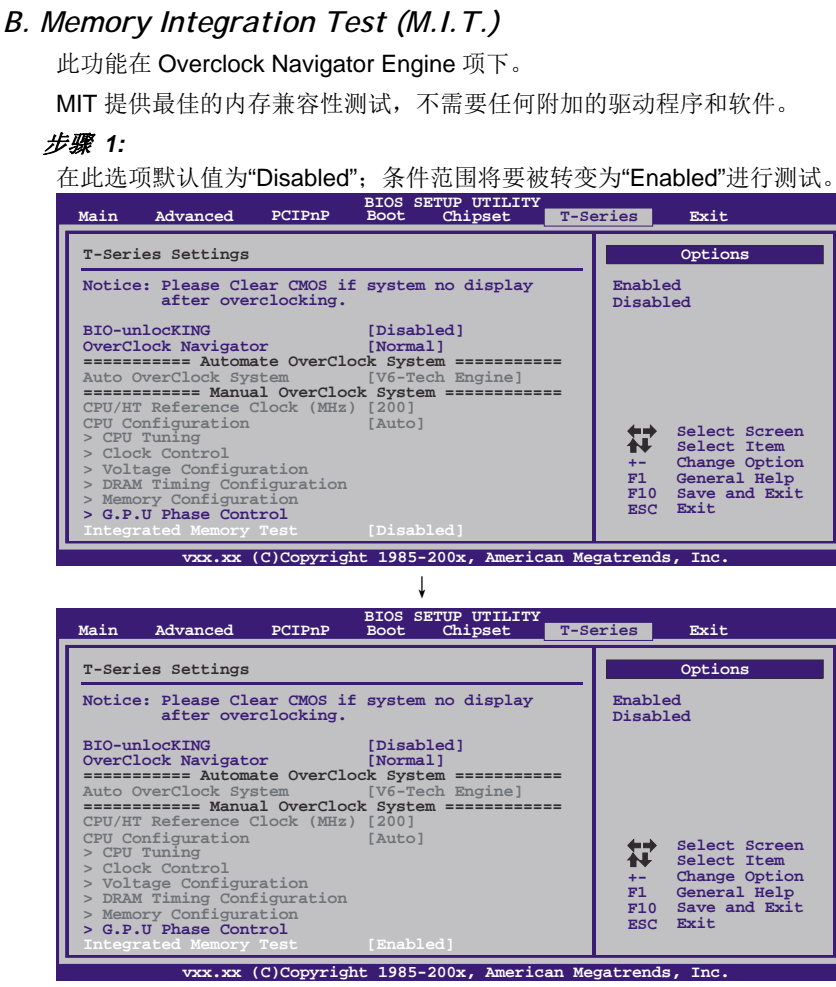

#### 步骤 *2:*

保存并从 CMOS 设置中退出并重启系统激活此测试。

运行测试至少 5 分钟才能确保内存的稳定性。

#### 步骤 *3:*

程序完成后,将"Enabled"默认值还原到 "Disabled"完成测试。

#### 主板手册 ––––––––

### *C. BIO-Flasher*

BIO-Flasher 是一个通过 U-盘或软盘升级 BIOS 的简易工具。

BIO-Flasher 内置于 BIOS 芯片。系统开机自检时,按**<F12>**键进入。

Please select drive

1st FLOPPY DRIVE

#### 使用 *BIO-Flasher* 升级 *BIOS*

- 1. 进入网站下载与主板相匹配的最新 BIOS 文件。
- 2. 然后保存 BIOS 文件到 U-盘或软盘。
- 3. 插入包含 BIOS 文件的 U-盘或软盘到 USB 接口或软驱。
- 4. 开机或重启后,在自检过程中按**<F12>**键, 出现如右图所示的选择对话框。 选择包含 BIOS 文件的设备,并按**<Enter>** 进入。

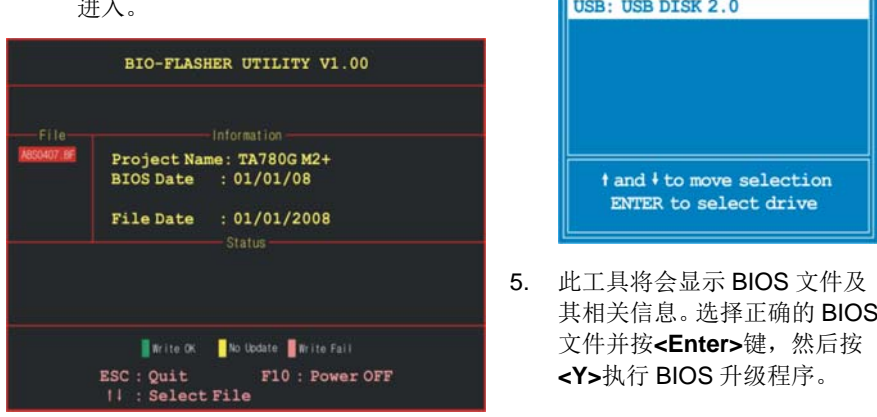

6. 升级结束后,程序将询问是否重启系统,按**<Y>**继续,完成整个 BIOS 升级。

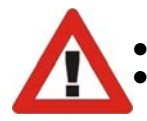

 此工具仅允许可使用 FAT32/16 格式化或单个分区的存储设备。 在 BIOS 升级过程中如关机或重启系统将导致系统引导失败。

#### *D. Self Recovery System (S.R.S.)*

此功能在 BIOS 设置下不被显示;但在系统开启时始终存在。

SRS 阻止系统的外挂是因为不正确的超频操作。

当系统无法正常运行时, S.R.S.将自动连接默认 BIOS 设置, 所有的超频设置将 被重新配置。

#### *E.* 智能风扇功能

智能风扇功能在"Advanced Menu"的"Smart Fan Configuration"下。 此特性可控制 CPU/系统温度及风扇速度。当激活智能风扇功能时,风扇速度可 通过 CPU/系统温度来自动控制。

此功能可防止 CPU/系统产生过热问题以及维持系统温度在安全范围内。

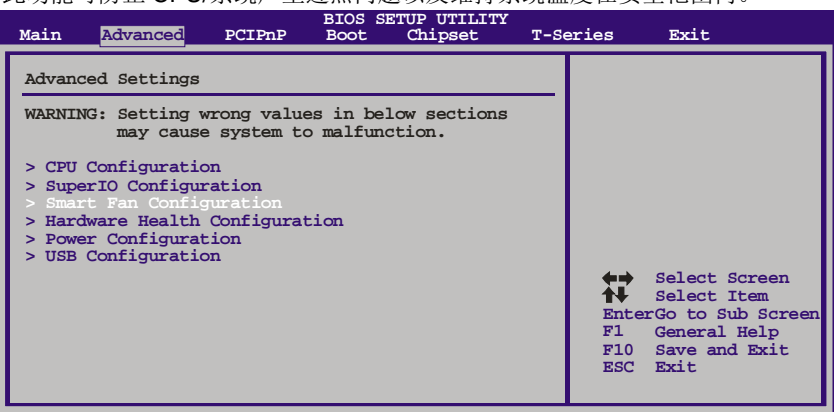

**vxx.xx (C)Copyright 1985-200x, American Megatrends, Inc.**

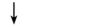

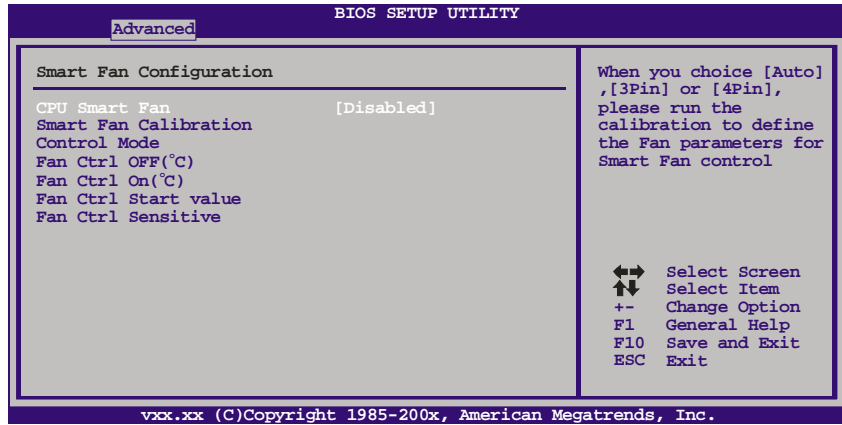

#### 主板手册 ––––––––

#### **Smart Fan Calibration**

选择此项,BIOS 将自动检测 CPU/系统风扇功能,并显示 CPU/系统风扇速 度。

#### **Control Mode**

此项可提供几个风扇操作模式。

#### **Fan Ctrl OFF(**℃**)**

如 CPU/系统温度低于设定值,CPU/系统风扇将关闭。范围:0℃~127℃, 间隔:1℃。

#### **Fan Ctrl On(**℃**)**

当 CPU/系统温度达到设定值时,CPU/系统风扇开始运行。范围:0℃ ~127℃,间隔:1℃。

#### **Fan Ctrl Start Value**

当 CPU/系统温度达到设定值时,CPU/系统风扇将在智能风扇功能模式下运 行。范围:0~127,间隔:1。

#### **Fan Ctrl Sensitive**

增加 slope PWM 将提高 CPU/系统风扇速度。范围:1~127,间隔:1。

#### *F. CMOS* 刷新程序

用户可在 BIOS-ROM 里保存不同的 CMOS 设置。 用户可再装任何保存的 CMOS 设置自定义系统配置。 此外,用户可在超频操作过程中保存理想的超频设置。 总共有 10 组记录地址, 用户可根据个人喜好命名 CMOS 数据。

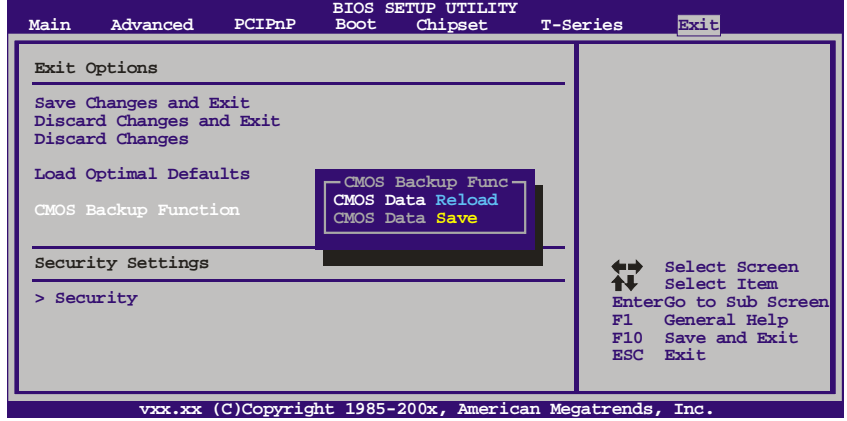

# 6.2 T 系列软件

# 安装 *T* 系列软件

- 1. 在光驱中插入光盘, 若 Autorun 功能已激活, 驱动安装程序将会出现。
- 2. 选择 Software Installation, 然后点击各软件图标。
- 3. 根据屏幕上的指令完成安装。

# 启动 *T* 系列软件

安装程序完成后,桌面上将出现软件图标。请双击图标启动软件工具。

#### *TOverClocker*

TOverclocker 是一个简单的基于 Windows 系统性能的增强性工具。TOverclocker 配备 几项功能强大的工具,如提高系统性能的超频工具,同时也能专门提高 CPU 和内存的性 能。智能风扇控制工具用来管理 CPU 散热风扇和北桥芯片散热风扇的风扇速率。电脑健 康工具用来监测系统状态。预设 OC 模式可以实现轻松超频。(下图仅供参考)

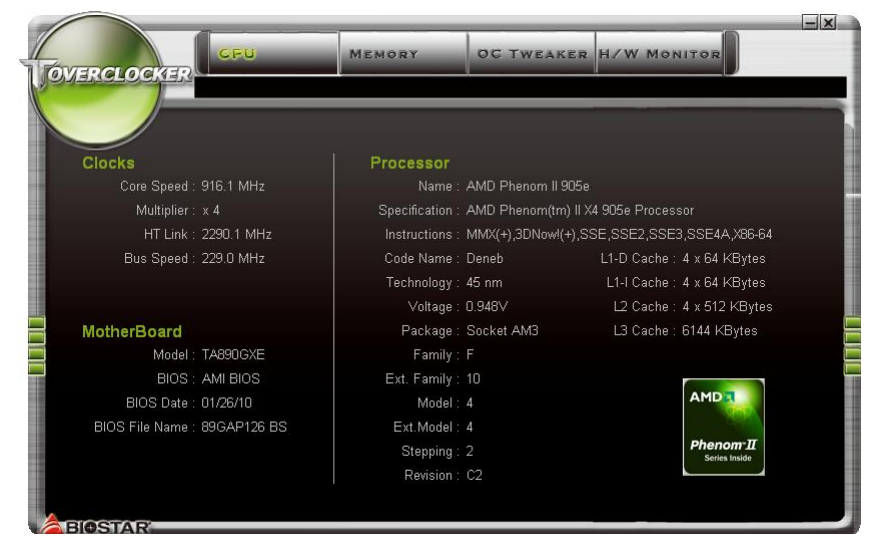

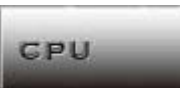

此键提供主板 CPU 的信息。

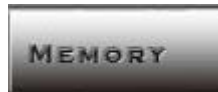

此键提供内存模组信息。您可查看特定内存模组的信息。

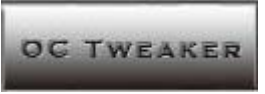

此键方便您更改系统频率设置和电压设置,并为您提供 6 个预设模式。

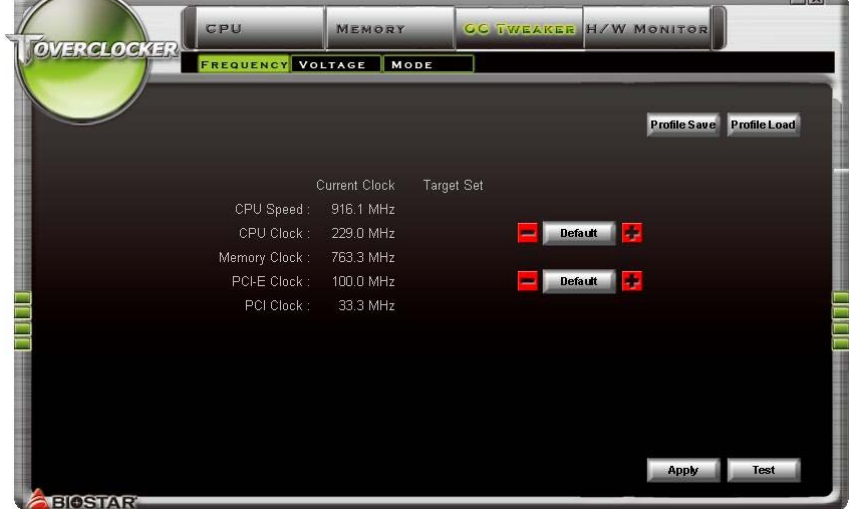

 $\Box$
**6** 种预设模式**:** V3,V6,V9,V12,V15,AUTO。

 $\equiv$ 

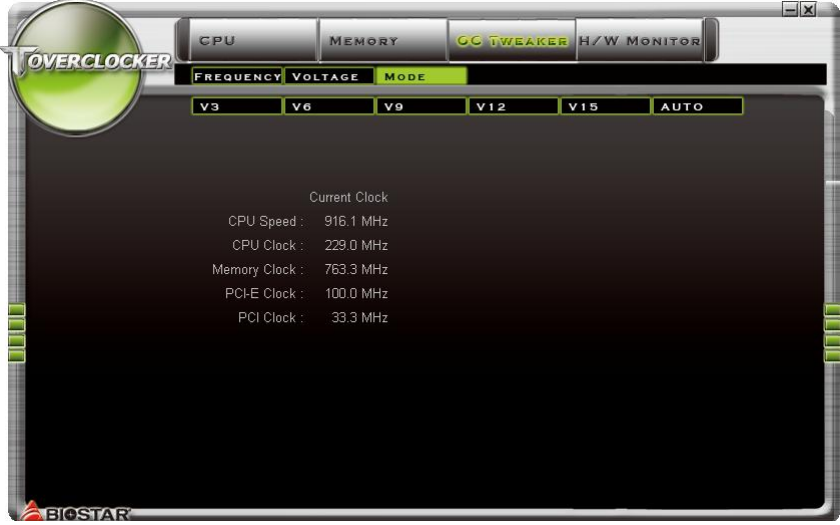

**H/W MONITOR** 

此键方便您监控硬件电压、风扇速度和温度。您还可以设置 CPU 智能风扇的相关值。<br>

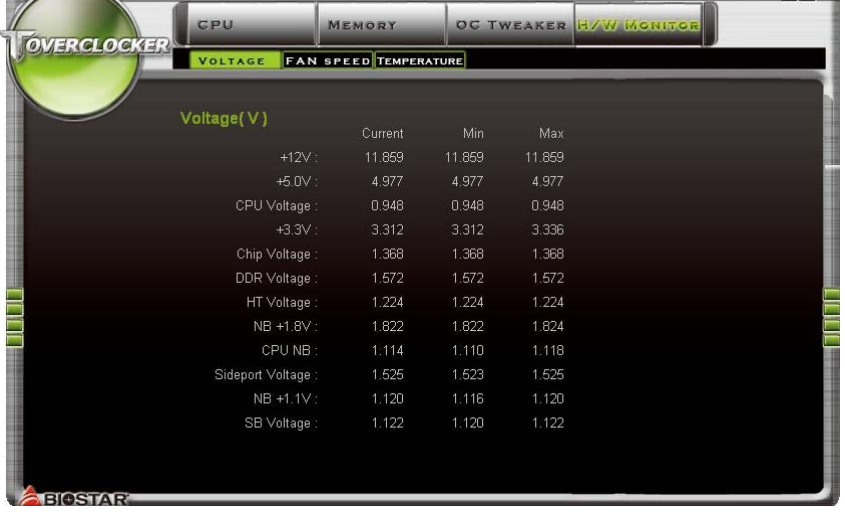

## 主板手册:

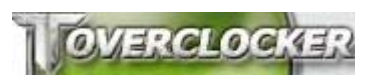

点击 **TOVERCLOCKER** 图标可以提供 制造商和软件版本的相关信息,点击"Live Update"键便可更新版本。

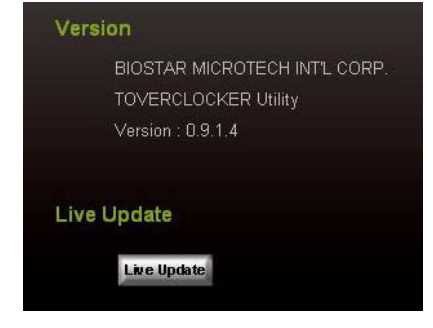

## *Green Power II Utility*

BIOSTAR G.P.U II (绿色节能工具)是一种新的功能。当 CPU 低负荷加载时此工具可以 通过关闭额外的相位来提高节能效率。BIOSTAR G.P.U II 集成了友好的图形界面来监 视 CPU 使用率、CPU 功率和 CPU 温度,并且可以为您的系统优化省电,提供最佳的 功率。(下图仅供参考)

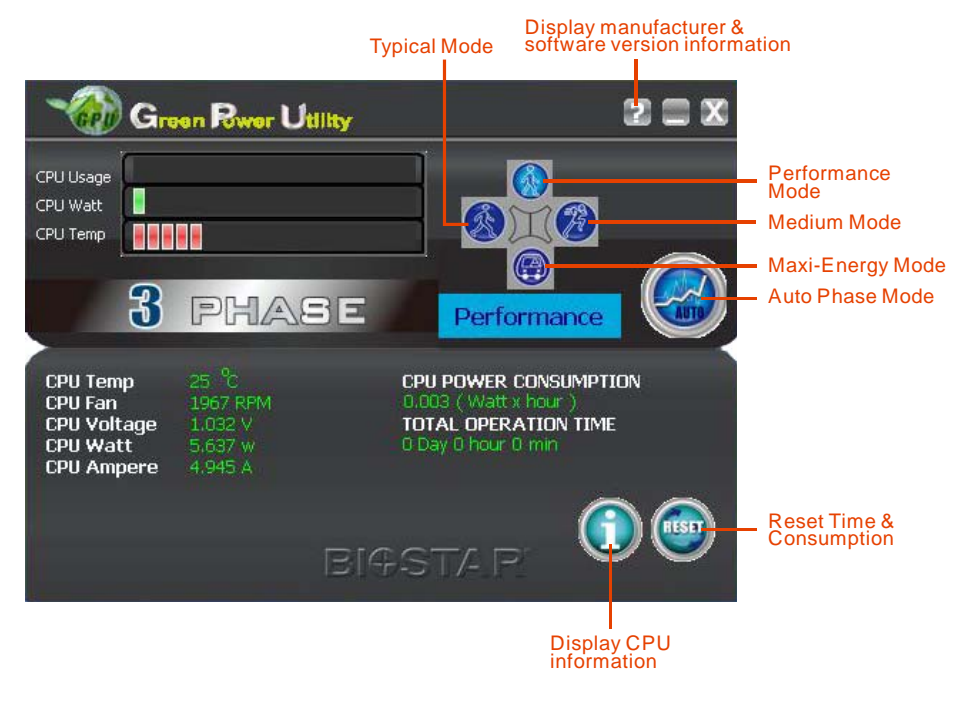

## **G.P.U Mode Setting**

此工具提供 5 种模式,根据您的所需来提高系统性能或者节省耗电量。 注意:即使选择节省更多耗电量模式,系统同样可以维持最佳的性能。

- **Auto Phase Mode**  系统根据当前加载情况自动调节模式。
- **Performance Mode**  此模式为最少耗电模式,系统消耗最少的能量。
- **Typical Mode**  此模式与最少耗电模式相比,消耗较多能量。
- **Medium Mode** 此模式为标准省电模式。
- **Maxi-Energy Mode** 此模式为最佳系统性能模式。

主板手册 –– eHot-Line (可选)

eHot-Line 是有助于您联系技术支持系统的便捷工具。此工具将收集系统信息,当您遇到 问题时,可提供有利分析,并发送这些信息至我们的技术支持部门,从而帮助解决此问 题。

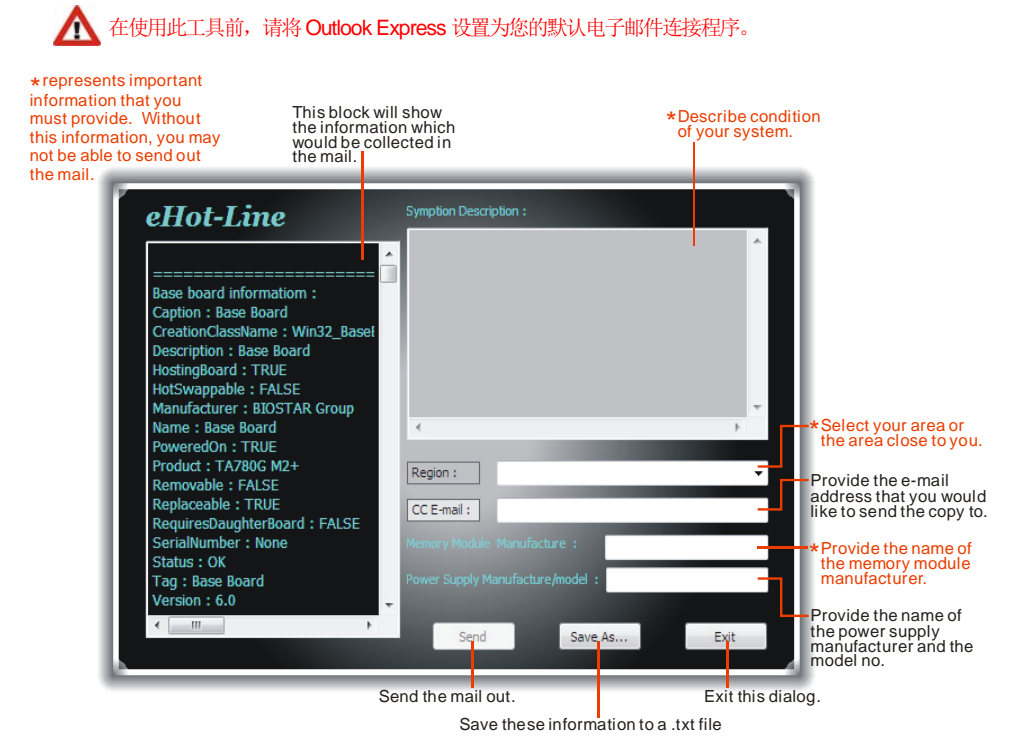

填好表格信息后,点击"Send"发送邮件。将出 现一个确认信息对话框;点击"**Send**"确认发送 点击"**Do Not Send**"则取消操作。

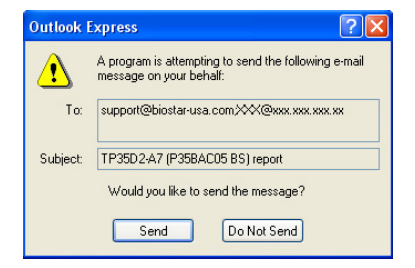

如您想保存此信息到文本文件里,点击"Save As...",出现一个保存对话框,输入文件名 即可。

**Modem-**

输入文件名,点击"**Save**",系统信息将 被保存至文本文件里。

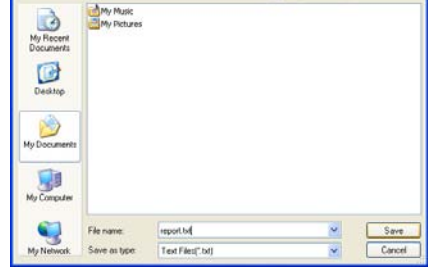

打开已保存的文本文件,显示相关系统信 息(包括主板/BIOS/CPU/视频设备/OS)。 这些信息当然也在已发送的邮件里。

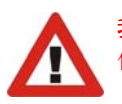

report Hotepad<br>Edt Format View Hob

startion: Isaa Bokram<br>Control Lastanic I wind\_maximum<br>Control Lastanic I wind\_maxement<br>Marylacture - Indian Bokram<br>Marylacture - Indian Bokram<br>Marylacture - Indian<br>Marylacture - Indian<br>Marylacture - Indian<br>Marylacture -

: OK<br>OperatingSystem : 0<br>n : Intelk – 42302e31

I<br>Tormation 1 - Awardscot v6.0005<br>1 Phoenix - Awardscot v6.0005<br>1 Phoenix - Awardscot v6.0005<br>100 - Thoenix Technologies, LTD<br>1005 - Thoenix Technologies, LTD<br>1005 - Thum<br>1005 - Thum

dazos v6.00

<u> The Communication</u>

我们将为用户资料保密,所以当使用 eHot-Line 服务时,请放心提供您的系统 信息。

wi As

Save in: El My Documents

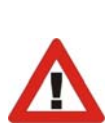

如您未将 Outlook Express 设置为默认电子邮件连接程序,也可保存您的系统 信息到文本文件里,然后运用其它电子邮件工具发送此文件到我们的技术支 持。访问下面的网站:

http://www.biostar.com.tw/app/en-us/about/contact.php 获取我们的联 系信息。

### 主板手册=

## *BIOS Update*

Bios Update 是在 Windows 系统下更新主板 BIOS 的便捷工具。

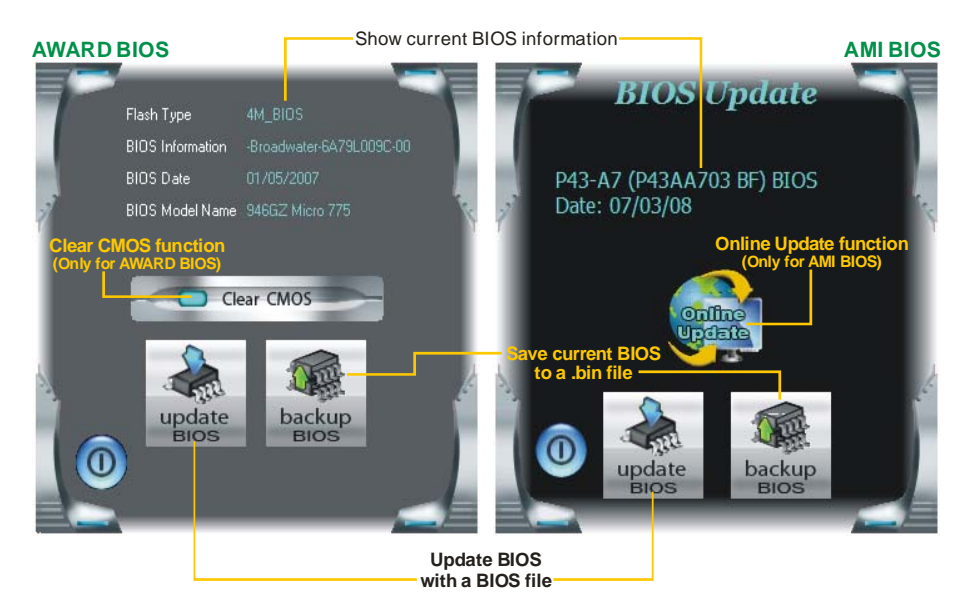

## *<*备份 *BIOS>*

一旦点击此按钮,将打开保存对话框。选 择保存位置并输入文件名。(建议文件名 使用英文/数字,并不超过 7 个字母。)然 后点击 **Save**。

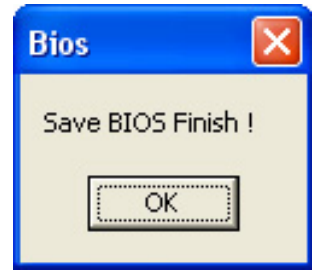

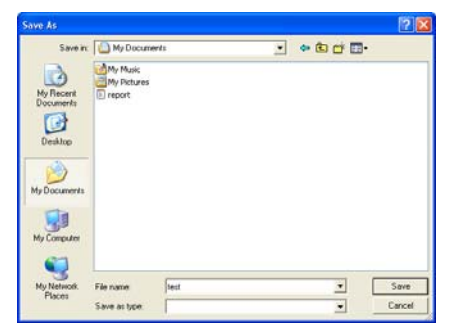

保存后,将出现完成对话框。点击 **OK** 完 成 BIOS 备份进程。

## *<*刷新 *BIOS>*

**BIOS** 

**Programming Main Block** 

操作前,请从我们网站下载正确的 BIOS 文件。

更新 BIOS 程序将运行清空 CMOS 功能, 所以务必先检查清空 CMOS 功能。

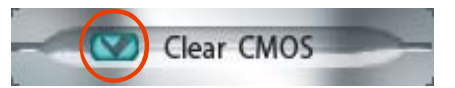

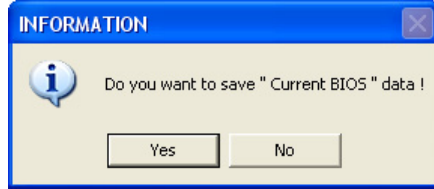

点击更新 BIOS 按钮,打开询问是否备份 当前 BIOS 的对话框。点击 **Yes** 备份 BIOS,并进入备份 BIOS 程序。点击 **No** 跳过程序。

同文

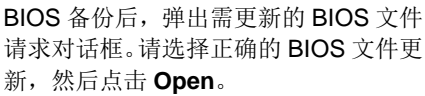

 $-25%$ 

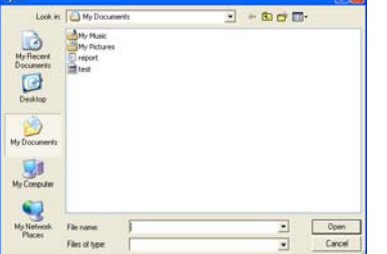

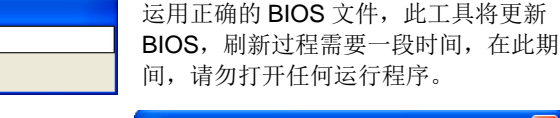

BIOS 刷新后,点击 **OK** 重启系统。

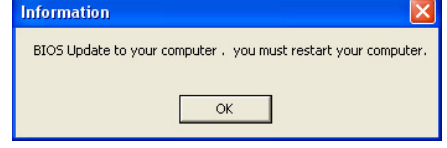

系统引导并出现相关标识信息时, 按 Del <删除>键进入 BIOS 设置。

在 BIOS 设置里,使用 **Load Optimized Defaults** 功能,然后选择 **Save and Exit Setup** 退出 **BIOS** 设置程序,完成 BIOS 更新。

主板手册=

## *<*在线刷新*> (*仅适用于 *AMI BIOS)*

通过网络自动下载并刷新 BIOS。在使用此功能前请确保电脑已连网。

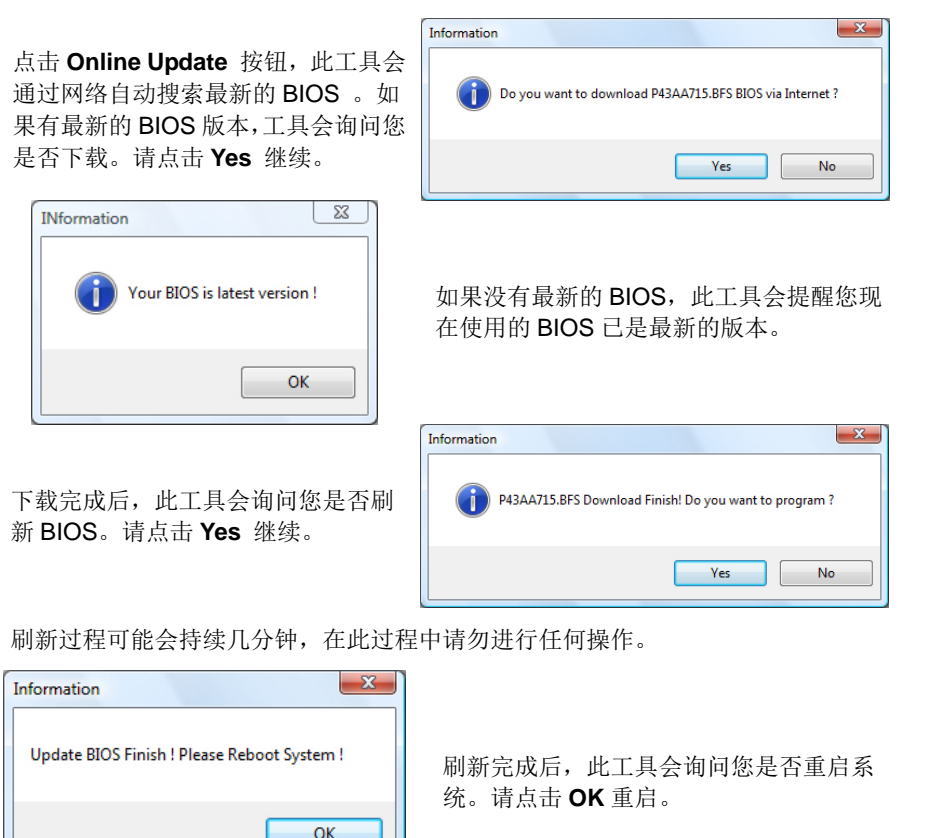

当系统重启全屏 logo 显示时, 按 Del <删除>键进入 BIOS 设置。

设置 BIOS 时,使用 **Load Optimized Defaults** 功能,然后选择 **Save and Exit Setup** 退出 BIOS 设置程序,完成 BIOS 刷新。

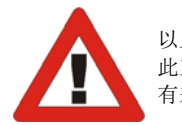

以上关于 T 系列软件的所有信息与内容若有更改, 恕不另行通知。为使产品性能更佳, 此工具将会不断更新。上述信息和附图仅供参考,实际板载信息与设置可能同本手册稍 有差异。

# 第七章**:** 帮助信息

7.1 驱动程序安装注意事项

为获得更好的系统性能,在操作系统安装完成后,请插入您的系统驱动 CD 到光 驱并安装。

插入 CD 后, 将出现如下所示窗口。

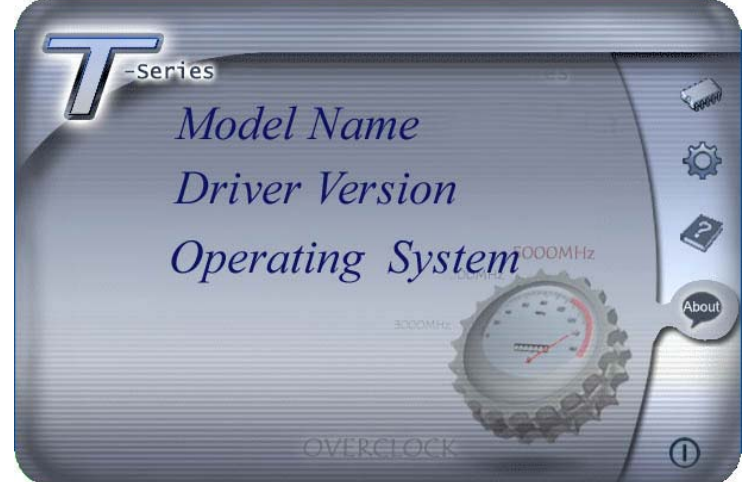

此设置向导将自动检测您的主板和操作系统。

注意*:* 

在插入驱动 CD 之后,如此窗口未出现,请用文件浏览器查找并执行 SETUP.EXE 文件。

*A.* 驱动程序安装

安装驱动程序,请点击驱动器图标。设置向导将列出主板兼容驱动和操作系统。 点击各设备驱动程序,以开始安装进程。

*B.* 软件安装

安装软件,请点击软件图标。设置向导将列出系统可用软件,点击各软件名称, 以开始安装进程。

*C.* 使用手册

除了书本形式的手册,我们也提供光盘形式的使用指南。点击 Manual 图标,浏 览可用相关使用指南。

注意*:* 您需要 Acrobat Reader 打开 manual 文件。请从 *http://www.adobe.com/products/acrobat/readstep2.html* 下载最新版本的 Acrobat Reader 软件。

主板手册 ——————————————————————————————

# 7.2 附加信息

## *CPU* 过热保护系统

在开启系统数秒后如有自动关机的现象,这说明 CPU 保护功能已被激活。 CPU 过热时,防止损坏 CPU, 主机将自动关机, 系统则无法重启。

此种情况下,请仔细检查。

- 1. CPU 散热器平放在 CPU 表面。
- 2. CPU 风扇能正常旋转。
- 3. CPU 风扇旋转速度与 CPU 运行速度相符。

确认后,请按以下步骤缓解 CPU 保护功能。

- 1. 切断电源数秒。
- 2. 等待几秒钟。
- 3. 插上电源开启系统。

或是:

- 1. 清除 CMOS 数据。
	- (查看 "Close CMOS Header: JCMOS1" 部分)
- 2. 等待几秒钟。
- 3. 重启系统。

# 7.3 AMI BIOS 铃声代码

# 引导模块铃声代码

÷

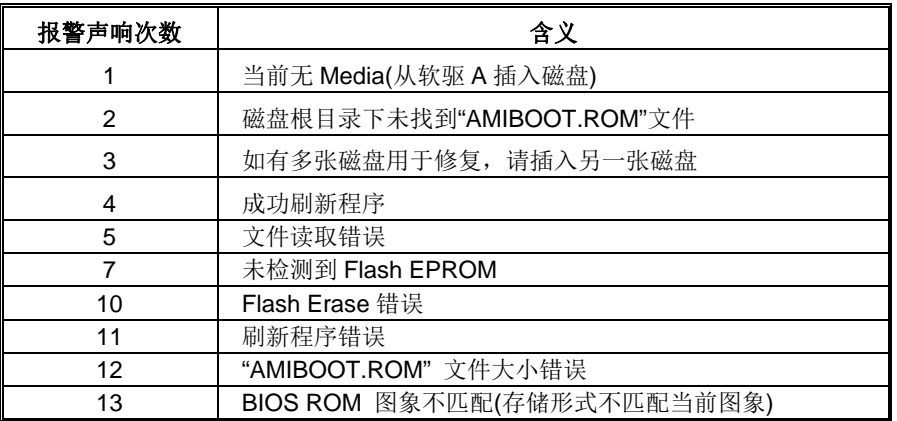

# **BIOS** 开机自检铃声代码

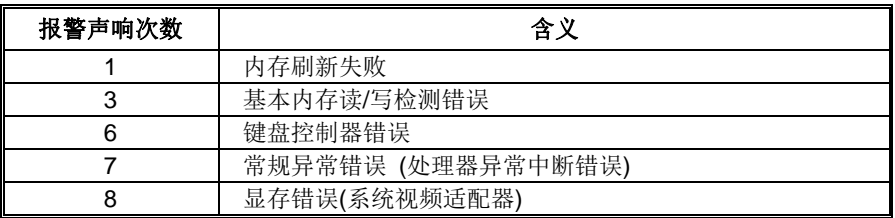

# **BIOS** 开机自检故障排除

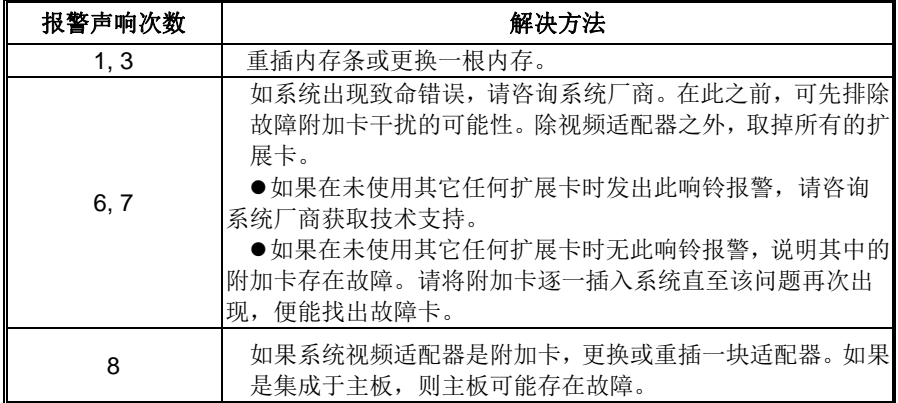

## 主板手册

# 7.4 问题解答

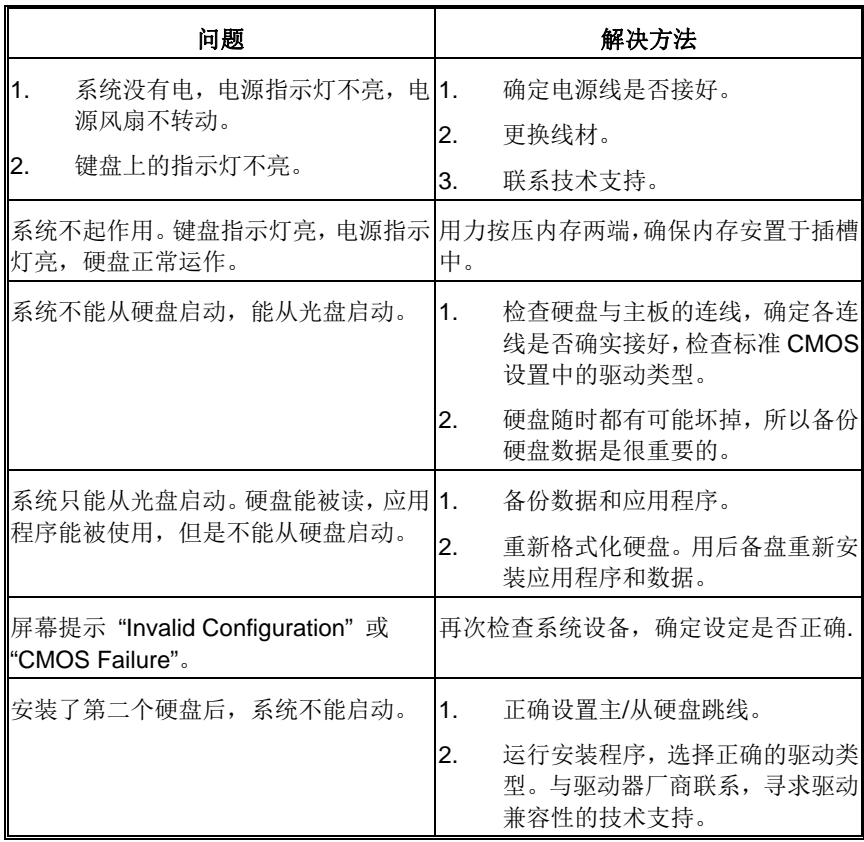

## **BIOS** 设置

## 简介

此手册介绍如何使用主板 AMI BIOS 中各项设置程序。此设置程序允许用户修改 基本系统设置。设置信息被存储至由电池供电的 RAM(随机存取存储器)中。这 样,断电后设置仍可被保存。

无需磁盘导入程序,BIOS 仍可使电脑正常运行。此系统控制许多输入和输出装置, 比如:键盘,鼠标,串行接口和磁盘驱动器。BIOS 将在第一时间导入程序,装载 和执行操作系统。另外,BIOS 也增加许多功能,如防病毒与密码保护及提供给控 制整个系统的芯片组的详尽功能的特殊支持。

这部手册的余下部分将在您设定使用系统时对您提供帮助。

## 即插即用支持

此 AMI BIOS 支持即插即用 1.0A 版本规格。

## 支持**EPA**绿色环保

支持 EPA 绿色环保计算机的 1.03 版本。

## **APM** 支持

支持高级计算机电源管理(APM)功能的 1.1&1.2 版本。电源管理功能由系统管理中 断(SMI)执行操作,也支持休眠和挂机电源管理模式。同时也管理硬盘驱动器与影 象监测器。

## **ACPI** 支持

此 AMI ACPI BIOS 支持高级配置和电源管理(ACPI)功能的 1.0/2.0 版本,并为 在 ACPI 中定义的电源管理和装置配置提供 ASL 语言,ACPI 是由 Microsoft、Intel 和 Toshiba 发展定义的新一代电源,组态控制接口标准。

## **PCI** 总线支持

支持 Intel PCI 局域总线 2.3 版。

主板手册=

## **DRAM** 支持

支持 DDR3 SDRAM。

## **CPU** 支持

支持 AMD CPU。

## 使用设置

启动计算机,开机自检时按**<Del>**键进入BIOS设置。 在BIOS设置里,您可以在右上角看到**General Help**  描述,这里提供了相关简要说明。 右下角的**Navigation Keys**则列出了详细菜单,您可 以使用这些键指定选项并改变设置。

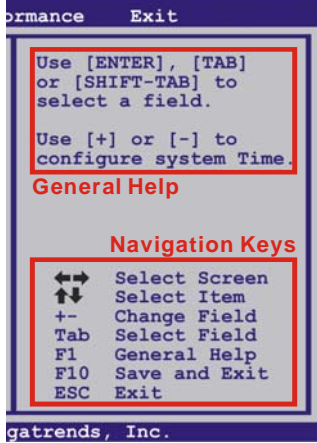

## 注意

- 为保证主板性能最佳,大部分情形下都可运用默认BIOS设置。如改变设置 后,系统变得不稳定,请加载默认设置,以保证系统兼容性与稳定性。使 用退出菜单下的"Load Setup Default"即可。
- 为使系统性能更佳, BIOS固件将会不断更新。本手册所述BIOS信息仅供 参考。实际BIOS信息和设置与本手册略有不同。
- 本手册内容若有更改,恕不另行通知。本手册中若有任何错误及由于误操 作造成的系统损坏,我们不做任何担保。

# **1** 主菜单

一旦您进入 AMI BIOS 设置,主菜单就会出现于屏幕上,可让您浏览系统设置功能概要。

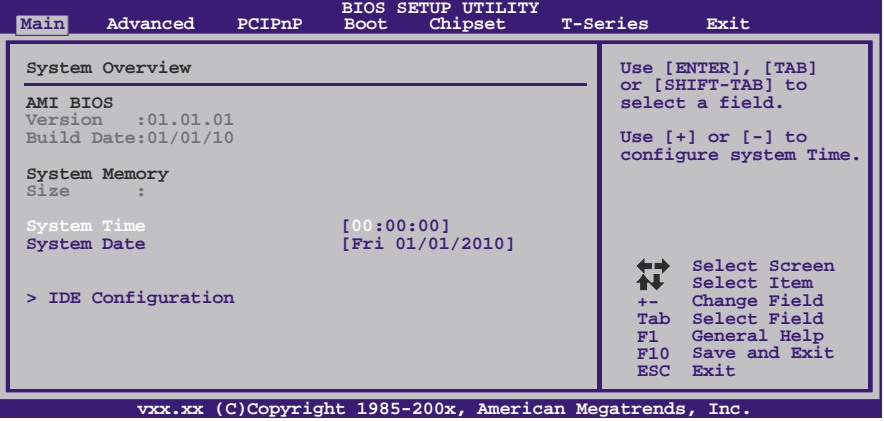

## **AMI BIOS**

显示系统信息(包括BIOS版本与内置日期等)。

## **System Memory**

显示系统内存容量。

## **System Time**

显示系统内部时钟。

## **System Date**

设置系统日期。

主板手册

## **IDE Configuration**

BIOS将自动检测IDE/SATA装置,下面为其子菜单。选择装置并按<Enter>进入子菜单。

the contract of the contract of the contract of the contract of the contract of

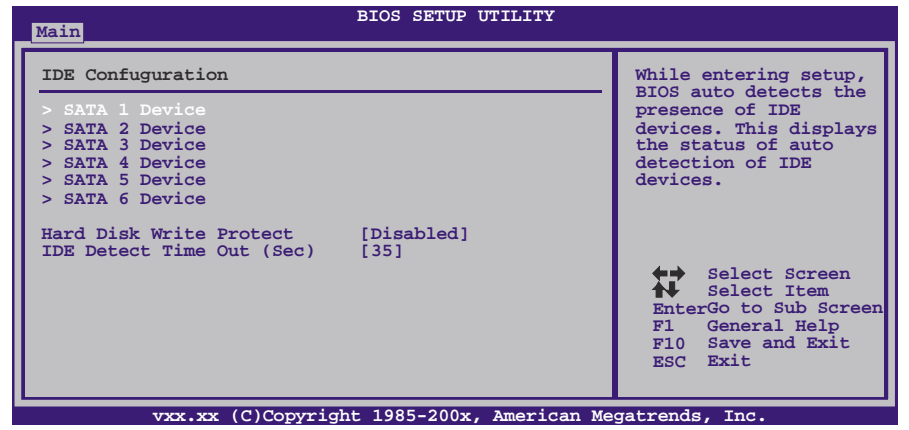

#### **SATA 1/2/3/4/5/6Device**

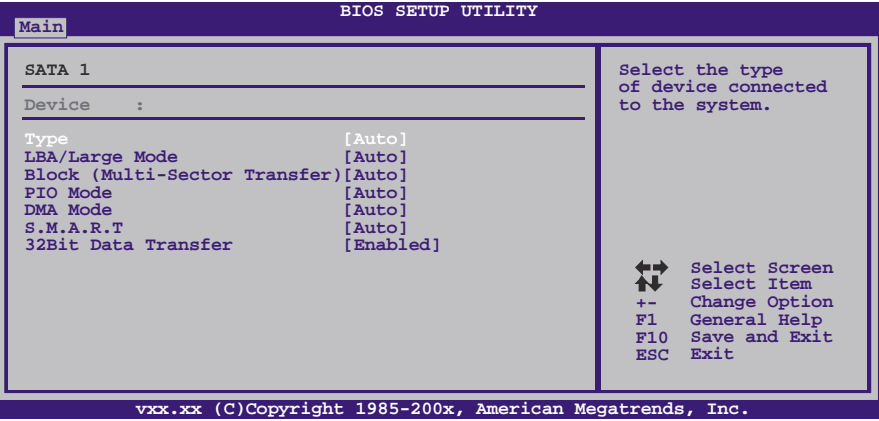

BIOS为各装置检测相关信息与设定值,并显示在子菜单下。

*Type* 

选择IDE/SATA驱动器类型。 选项: Auto (默认), CDROM, ARMD, Not Installed。

#### *LBA/Large Mode*

激活或关闭LBA模式。 选项: Auto (默认), Disabled。

*Block (Multi-Sector Transfer)*  激活或关闭多扇区传输功能。

选项: Auto (默认), Disabled。

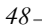

## *PIO Mode*

选择PIO模式。 选项**: Auto** (默认),0,1,2,3,4。

#### *DMA Mode*

选择DMA模式。 选项: Auto (默认), SWDMA0 ~ 2, MWDMA0 ~ 2, UDMA0 ~ 5。

#### *S.M.A.R.T*

设置智能监控、分析、报告技术。 选项: Auto (默认), Disabled, Enabled。

## *32Bit Data Transfer*

激活或关闭32-bit数据传输。 选项: Enabled (默认), Disabled。

#### **Hard Disk Write Protect**

激活或关闭写保护。仅当此装置通过BIOS访问时才生效。 选项: Disabled (默认), Enabled。

## **IDE Detect Time Out (Sec)**

选择检测IDE、SATA装置的逾时值。 选项**: 35** (默认),30,25,20,15,10,5,0。 主板手册 ——————————————————————————————

# **2** 高级菜单

高级菜单允许您设置 CPU, 高级 I/O, 电源管理和其它系统装置。

注意

下列各项若设置不当,可能导致系统故障。

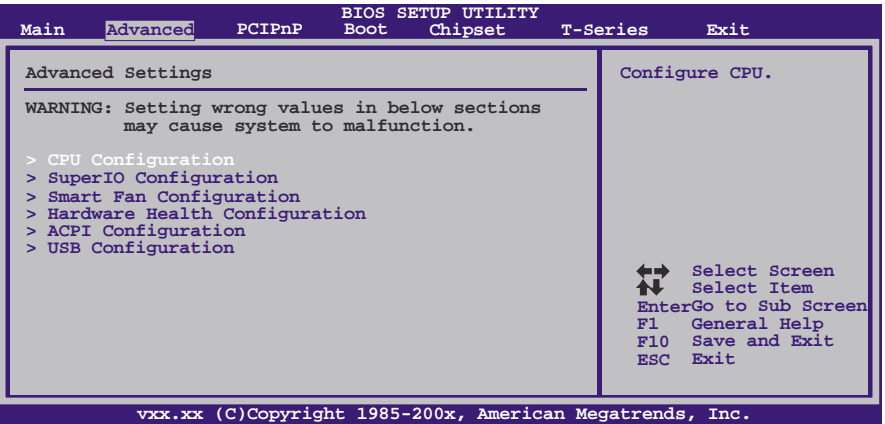

#### **CPU Configuration**

此项显示BIOS自动检测的CPU信息。

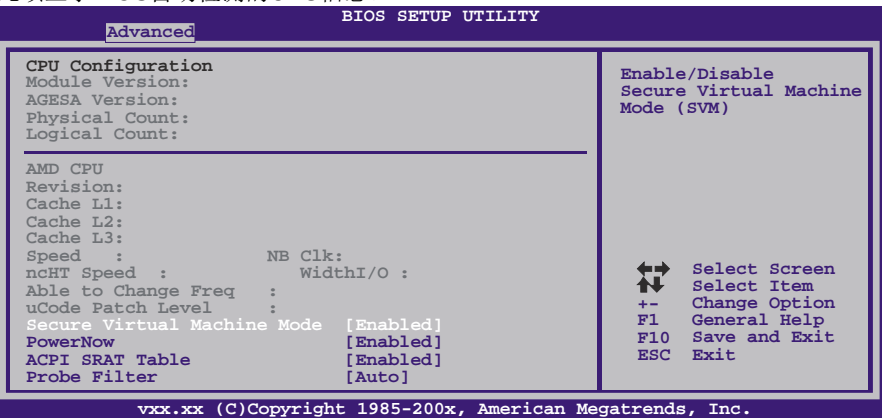

#### **Secure Virtual Machine Mode**

可将系统独立分区,当运行虚拟计算机或多界面系统时可增强性能。 选项: **Enabled** (默认), Disabled。

## **PowerNow**

此项允许您激活或关闭省电技术。 选项: Enabled (默认), Disabled。

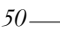

#### **ACPI SRAT Table**

操作系统在引导时间扫描ACPI SRAT并运用相关信息,以更好的分配内存和确定软 件线程时间。此项控制SRAT在系统启动时是否可用。 选项: Enabled (默认), Disabled。

#### **Probe Filter**

此项可控制Probe Filter的初始化模式功能。 选项: Auto (默认), Disabled, MP Mode。

#### **C1E Support**

此功能可以通过调节倍频来逐级的降低处理器的主频,以及同时降低电压来降低功 耗、节约能源。

选项: Enabled (默认), Disabled。

## **SuperIO Configuration**

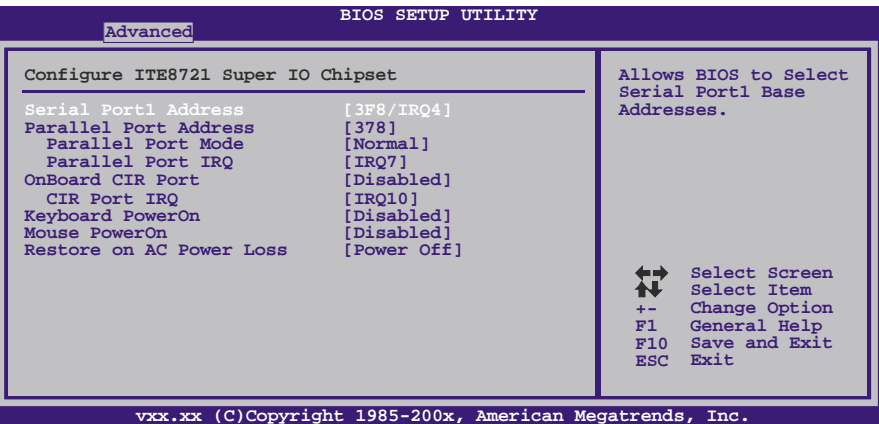

#### **Serial Port1 Address**

从第一、二个串行接口选择一个地址和相应中断。 选项**: 3F8/IRQ4** (默认),2F8/IRQ3,3E8/IRQ4,2E8/IRQ3,Disabled。

#### **Parallel Port Address**

决定使用哪一个板载I/O地址存取板载并行接口控制器。 选项: 378 (默认), 278, 3BC, Disabled。

### **Parallel Port Mode**

此项决定并行端口的功能。 选项**: Normal**(默认)使用并行接口作为标准打印机接口 EPP 使用并行接口作为增强型并行接口 ECP 使用并行接口作为扩展兼容接口 ECP+EPP 使用并行接口作为ECP & EPP模式

### 主板手册=

**ECP Mode DMA Channel**  此项允许您选择并行接口ECP DMA。 选项: DMA3 (默认), DMA0, DMA1。

#### **Parallel Port IRQ**

此项允许您选择板载并行接口IRQ。 选项: IRQ7 (默认), IRQ5, Disabled。

#### **OnBoard CIR Port**

此项允许您开启或关闭红外端口。 选项: Disabled (默认), Enabled。

### **CIR Port IRQ**

此项允许您选择红外端口IRQ。 选项: IRQ10 (默认), IRQ3, IRQ4, IRQ11。

#### **Keyboard PowerOn**

此项允许您控制键盘开机功能。 选项: Disabled (默认), Specific Key, Stroke Key, Any Key。

#### **Specific Key Enter**

此项仅当Keyboard PowerOn设置为"Specific Key"时才会显示。

#### **Stroke Keys Selected**

此项仅当Keyboard PowerOn设置为"Stroke Key"时才会显示。 选项: Ctrl+F1 (默认), Wake Key, Power Key, Ctrl+F2, Ctrl+F3, Ctrl +F4, Ctrl+F5, Ctrl+F6。

the contract of the contract of the contract of

#### **Mouse PowerOn**

此项允许您控制鼠标开机功能。 选项: Disabled (默认), Enabled。

#### **Restore on AC Power Loss**

此项设定当系统突然断电或有中断发生而关机后,再一次加电后的系统状态。 选择"Power Off",表示再次加电系统处于关机状态。选择"Last State"将存储系统断 电或中断发生前的状态。 选项: Power Off (默认), Power ON, Last State。

## **Smart Fan Configuration**

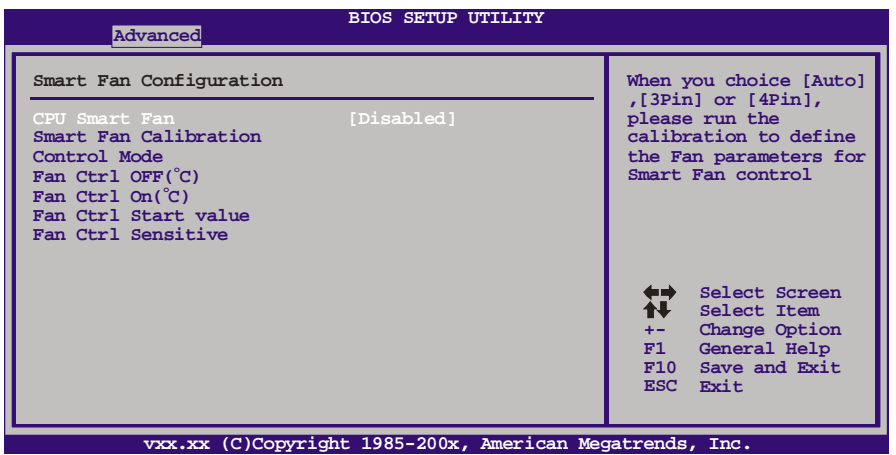

#### **CPU Smart Fan**

此项允许您控制CPU风扇。 选项: Disabled (默认), Auto, 4-pin, 3-pin。

#### **Smart Fan Calibration**

选择此项, BIOS将自动检测CPU/系统风扇功能, 并显示风扇速度。

#### **Control Mode**

此项提供风扇的几个操作模式。 选项: Quiet, Performance, Manual。

#### **Fan Ctrl Off <**℃**>:**

如CPU/系统温度低于设定值,风扇将关闭。 选项:0℃~127℃。

### **Fan Ctrl On (**℃**)**

当CPU/系统温度达到此设定值,风扇开始正常运行。 选项:0℃~127℃。

#### **Fan Ctrl Start Value**

当CPU/系统温度达到设定值,CPU/系统风扇将在智能风扇功能模式下运行。 选项:0℃~127℃。

## **Fan Ctrl Sensitive**

增加此值将提高CPU/系统风扇速度。 选项:1~127。

主板手册

## **Hardware Health Configuration**

此项显示系统温度,风扇速度,电压信息。

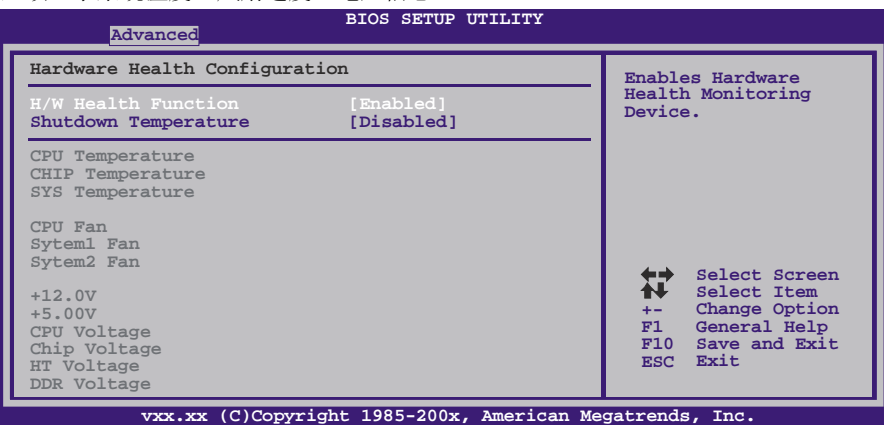

#### **H/W Health Function**

如您的计算机包含监控系统,那么在开机自检时它将显示PC健康状态。 选项: Enabled (默认), Disabled。

#### **Shutdown Temperature**

设置强行自动关机的CPU温度。只限于Windows 98 ACPI模式下生效。 选项: Disabled (默认), 60℃/140℉, 65℃/149℉, 70℃/158℉, 75℃/167℉, 80℃/176℉, 85℃/185℉, 90℃/194℉。

## **ACPI Configuration**

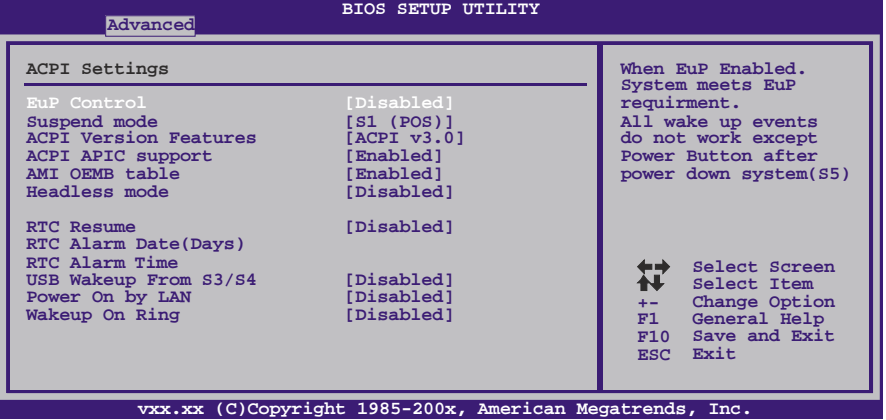

#### **EuP Control**

此项可开启或关闭EuP Control(耗能产品)。 选项: Disabled (默认), Enabled。

### **Suspend Mode**

此项目可在ACPI操作下进行暂停模式的选择。 选项**: 、.**<br>**(POS)** (默认) Power on Suspend

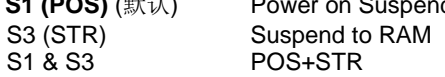

## **ACPI Version Features**

此项允许您选择ACPI版本。 选项: ACPI v3.0 (默认), ACPI v1.0, ACPI v2.0。

#### **ACPI APIC support**

此项用于激活或关闭主板APIC(高级可编程中断控制器)。APIC可为系统提供多处理 器支持、更多的IRQ和更快的中断处理。 选项: Enabled (默认), Disabled。

#### **AMI OEMB table**

此设定值允许ACPI BIOS在RSDT表中加入一个指针到OEMB表。 选项: Enabled (默认), Disabled。

#### **Headless mode**

此为服务器的特殊属性,headless服务器操作时无需键盘、显示器和鼠标。若想在 headless模式下运行, BIOS及操作系统(比如Windows Server 2003)必须支持 headless模式操作。

选项: Disabled (默认), Enabled。

## 主板手册=

## **RTC Resume**

选择激活,您可设置使系统从暂停模式唤醒的日期和时间。 选项: Disabled (默认), Enabled。

e e

## **RTC Alarm Date (Days)**

选择系统引导日期。

**RTC Alarm Time**  选择系统引导的具体时间,小时/分/秒。

**USB Wakeup from S3/S4**  使用USB设备将系统从S3/S4状态下唤醒。 选项: Disabled (默认), Enabled。

#### **Power On by LAN**

此项可激活或关闭网络唤醒功能。 选项: Disabled (默认), Enabled。

### **Wake Up On Ring**

此项可激活或关闭响铃唤醒功能。 选项: Disabled (默认), Enabled。

### **USB Configuration**

此项可让您变更USB设备的各项相关设定。

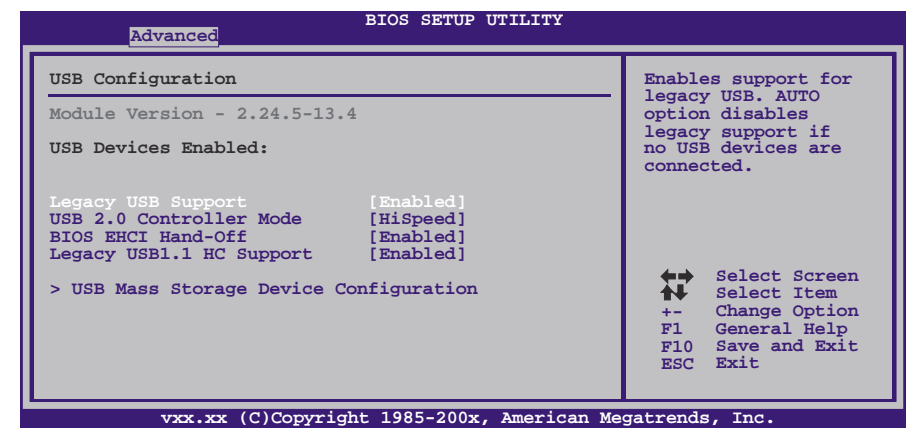

#### **Legacy USB Support**

此项指定BIOS是否支持像键盘、鼠标和USB驱动器的USB设备。 选项: Enabled (默认), Disabled。

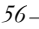

## **USB 2.0 Controller Mode**

此项允许您选择USB 2.0装置的传输速率模式。 选项**: HiSpeed** (默认) USB 2.0-480Mbps FullSpeed USB 1.1-12Mbps

**BIOS EHCI Hand-Off** 

此项允许您激活支持没有EHCI hand-off功能的操作系统。 选项: Enabled (默认), Disabled。

**Legacy USB1.1 HC Support** 

此项允许您开启支持USB1.1 HC。 选项: Enabled (默认), Disabled。

**USB Mass Storage Device Configuration**

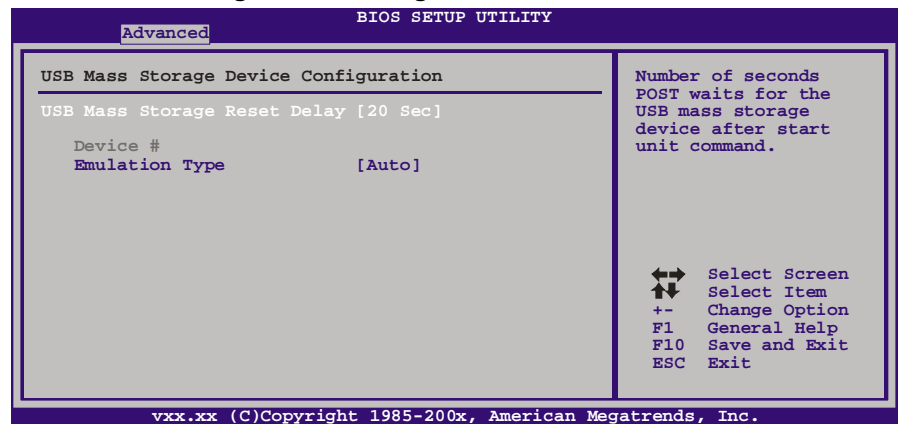

#### *USB Mass Storage Reset Delay*

此项允许您设置USB大容量存储装置重置延迟时间。 选项: 20 Sec (默认), 10 Sec, 30 Sec, 40 Sec。

#### *Emulation Type*

此项允许您选择USB大容量存储装置仿真类型。 选项: Auto (默认), Floppy, Forced FDD, Hard Disk, CDROM。 主板手册 ––

# **3 PCI PNP** 菜单

介绍 PCI 总线系统如何配置。PCI 或个人电脑互连系统允许 I/O 设备以近似 CPU 的工作 频率(其内部特定电路间的频率)来运行。

## 注意

下列各项若设置不当,可能导致系统故障。

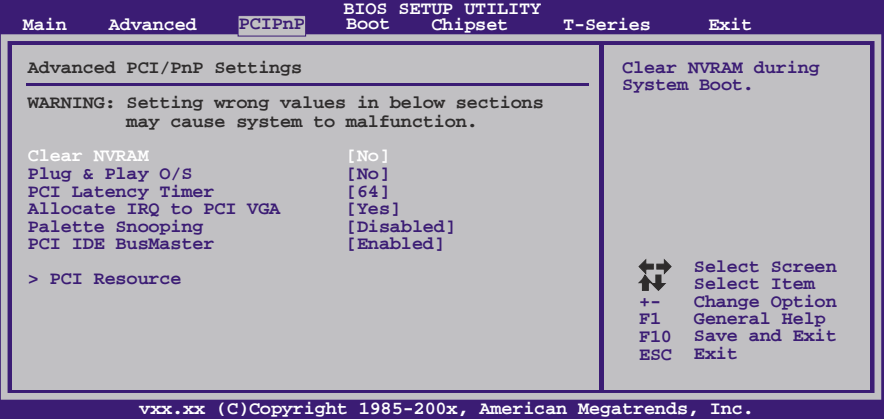

## **Clear NVRAM**

选择"Yes",此项允许您在NVRAM (CMOS)清除数据。 选项**: No** (默认),Yes。

## **Plug & Play OS**

当设为"Yes"时, BIOS只会初始化用于引导顺序的即插即用卡(VGA, IDE, SCSI)。即 插即用操作系统,比如Window™ 95会初始化其他的卡。当设为"No"时, BIOS会初 始化所有的即插即用卡。若非即插即用的操作系统(DOS, Netware™),选项请设为No。 选项**: No** (默认),Yes。

## **PCI Latency Timer**

此选项可设定PCI时钟的延迟时序。 选项: 64 (默认), 0-255。

#### **Allocate IRQ to PCI VGA**

此项允许BIOS选择一个IRQ分配给PCI VGA卡。 选项: Yes (默认), No。

## **Palette Snooping**

可选择激活或关闭操作,一些图形控制器会将从VGA控制器发出的输出映像到显示器 上,以此方式来提供开机信息及VGA兼容性。若无特殊情况请遵循系统默认值。 选项: Disabled (默认), Enabled。

## **PCI IDE BusMaster**

此项可控制允许板载IDE控制器执行DMA传输的内置驱动器。 选项: Enabled (默认), Disabled。

### **PCI Resource**

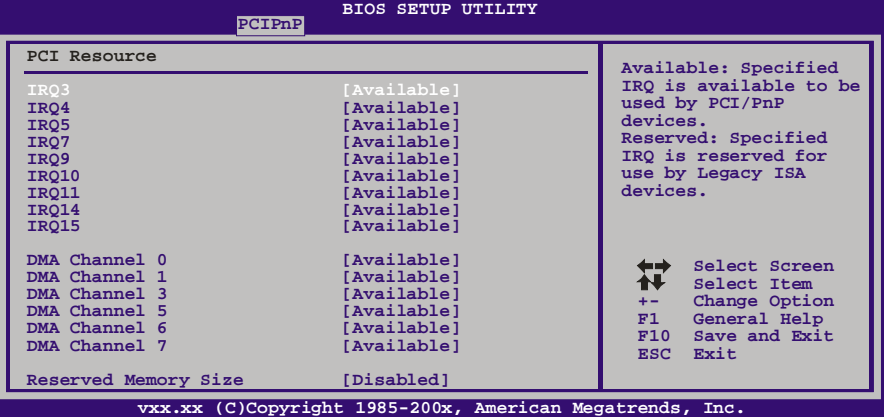

#### **IRQ3/4/5/7/9/10/11/14/15**

依据装置使用的中断类型,您可以对每一个系统中断类型进行分配。选项"Available" 表示IRQ进行自动分配。

选项: Available(默认), Reserved。

## **DMA Channel 0/1/3/5/6/7**

依据装置使用的通道类型,您可以对每一个DMA通道类型进行分配。选项"Available" 表示通道进行自动分配。 选项: Available(默认), Reserved。

#### **Reserved Memory Size**

此项允许BIOS为特定的PCI装置保留一定的内存空间。 选项: Disabled (默认), Enabled。

主板手册 –––––––

# **4** 系统引导菜单

此菜单允许您设置系统引导选项。

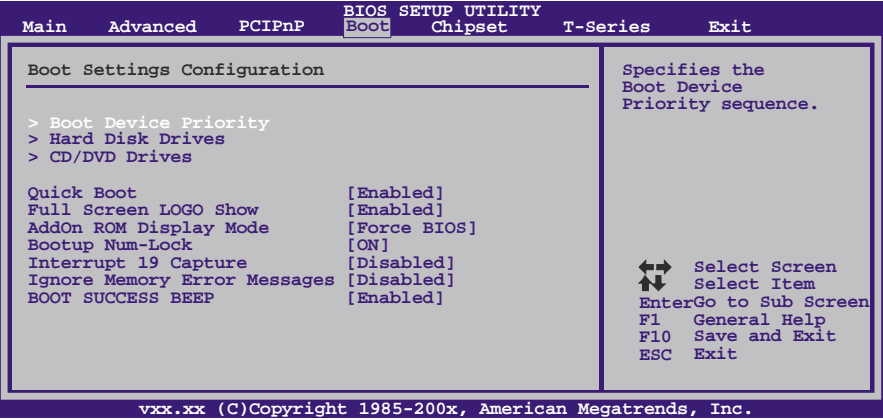

#### **Boot Device Priority**

此项从可用装置中指定引导装置优先级。显示在屏幕上的装置种类取决于系统所安装的 装置种类。

选项: Removable, Hard Disk, CDROM, Legacy LAN, Disabled.

### **Hard Disk Drives**

BIOS试图自动选择硬盘引导顺序,您也可以改变引导顺序。显示在屏幕上的装置种类 取决于系统所安装的装置种类。

选项: Pri. Master, Pri. Slave, Sec. Master, Sec. Slave, USB HDD0, USB HDD1, USB HDD2, Bootable Add-in Cards。

## **Removable Drives**

BIOS试图自动选择移动存储器引导顺序,您也可以改变引导顺序。显示在屏幕 上的装置种类取决于系统所安装的装置种类。 选项: Floppy Disks, Zip100, USB-FDD0, USB-FDD1, USB-ZIP0, USB-ZIP1, LS120。

### **CD/DVD Drives**

BIOS试图自动选择CD/DVD驱动器引导顺序,您也可以改变引导顺序。显示在屏幕上的 装置种类取决于系统所安装的装置种类。

选项: Pri. Master, Pri. Slave, Sec. Master, Sec. Slave, USB CDROM0, USB CDROM 1。

## **Quick Boot**

 $\sim$ 

开启此功能可在您开机后的自检过程中缩短或略去某些自检项目。 选项: Enabled (默认), Disabled。

## **Full Screen LOGO Show**

此项可激活或关闭全屏显示画面功能。 选项: Enabled (默认), Disabled。

## **AddOn ROM Display Mode**

此项为可选ROM设置显示模式。 选项: Force BIOS (默认), Keep Current。

#### **Bootup Num-Lock**

开机后选择数字键工作状态。 选项: ON (默认), OFF。

## **Interrupt 19 Capture**

当设为"Enabled",此项允许ROM到trap interrupt 19。 选项: Disabled (默认), Enabled。

### **Ignore Memory Error Messages**

当设为"Enabled", BIOS会忽略内存的错误信息。 选项: Disabled (默认), Enabled。

#### **BOOT SUCCESS BEEP**

此项设为"Enabled"时, 若系统引导成功则会有响铃声提醒用户。 选项: Enabled (默认), Disabled。

主板手册

# **5** 芯片组菜单

此子菜单允许您为安装在系统里的芯片组配置一些特殊功能。此芯片组控制总线速度和 存取系统内存资源。例如 DRAM, 同时协调与 PCI 总线的通信。

the contract of the contract of the contract of the contract of the

注意

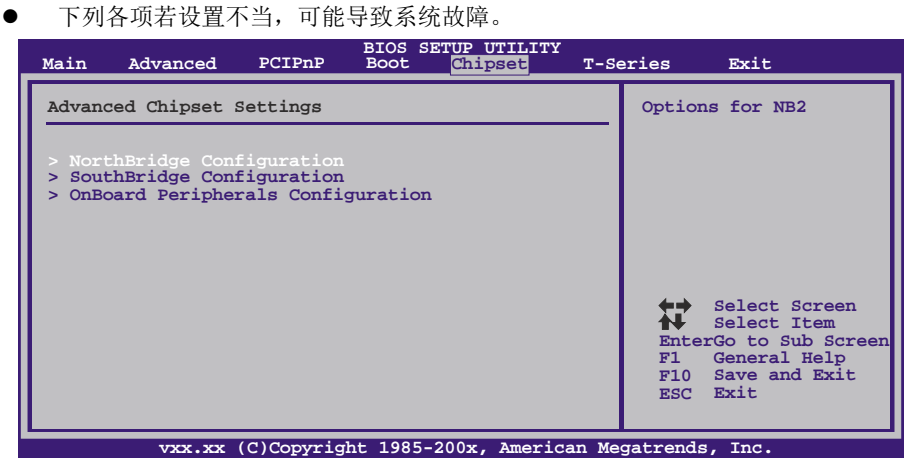

## **NorthBridge Configuration**

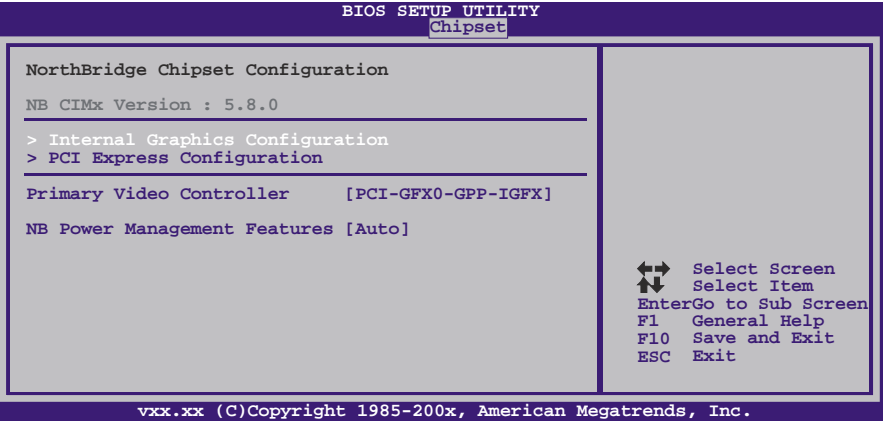

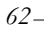

#### **Internal Graphics Configuration**

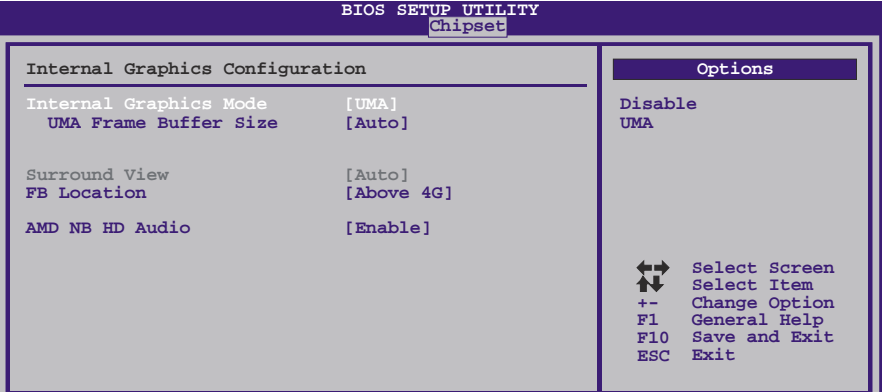

**vxx.xx (C)Copyright 1985-200x, American Megatrends, Inc.** *Internal Graphics Mode*  此项选择显存模式。

选项: UMA (默认), Disabled。

## *UMA Frame Buffer Size*

此项选择板载显示核心的共享显存大小。 选项: Auto(默认), 32M, 64M, 128M, 256M, 512M。

#### *Surround View*

此项控制Surround View(环视)功能。 选项: Auto (默认), Disabled。

#### *FB Location*

此项定位FB-DIMM大小。 选项: Above 4G (默认), Under 4G。

### *AMD NB HD Audio*

此项可激活HD音频。 选项: Enable (默认), Disable。 主板手册

### **PCI Express Configuration**

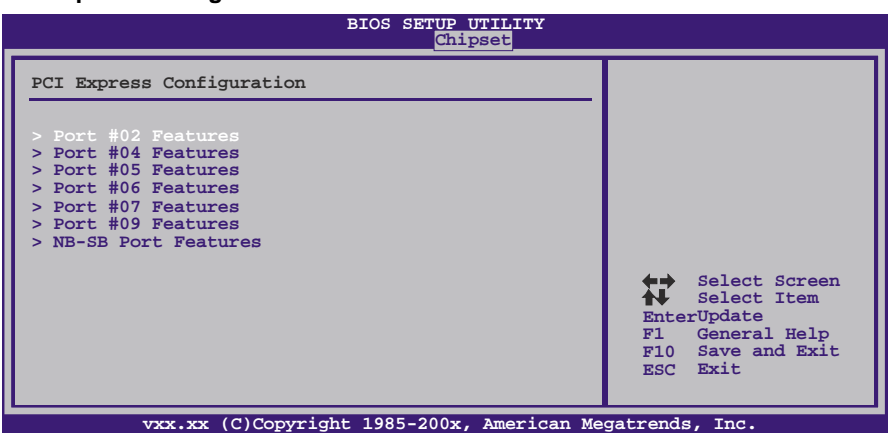

*Port #02/04/05/06/07/09 Features* 

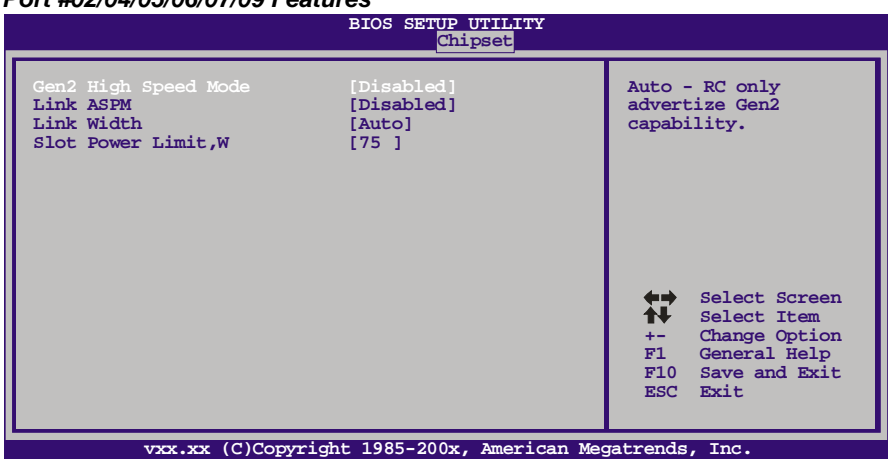

*Gen2 High Speed Mode*  选项: Disabled (默认), Auto。

*Link ASPM*  选项: Disabled (默认), L0s / L1, L0x & L1。

*Link Width (*仅适用*Port #02)*  选项: Auto (默认), x1, x2, x4, x8, x16。

*Slot Power Limit, W (*仅适用*Port #02)*  选项: 75 (默认), 0-255。

$$
64-
$$

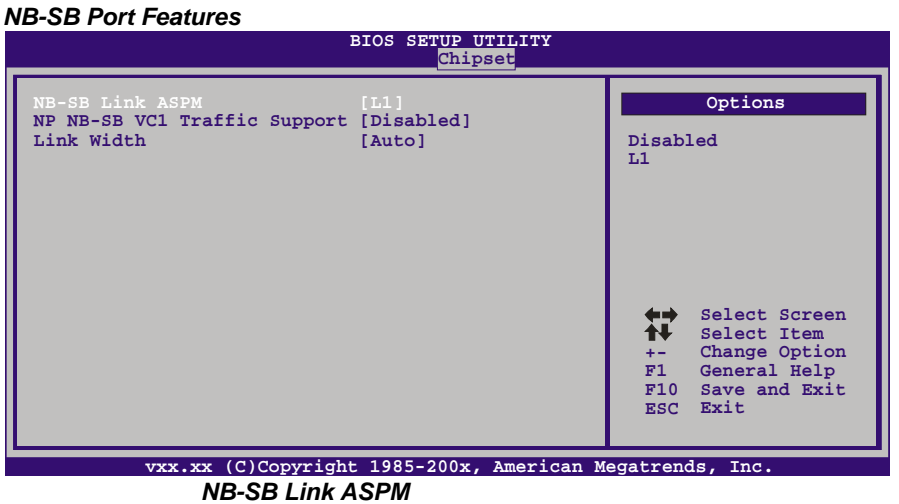

选项: L1(默认), Disabled。

*NP NB-SB VC1 Traffic Support*  选项: Disabled (默认), Enabled。

*Link Width*  选项: Auto (默认), x1, x2, x4。

**Primary Video Controller**  此项选择视频控制器。 选项**: PCI-GFX0-GPP-IGFX** (默认),GFX0-GPP-IGFX-PCI, GPP-GFX0-IGFX-PCI, IGFX-GFX0-GPP-PCI。

#### **NB Power Management Features**

此项控制北桥电源管理功能。 选项: Auto(默认), Disabled。

## 主板手册

## **SouthBridge Configuration**

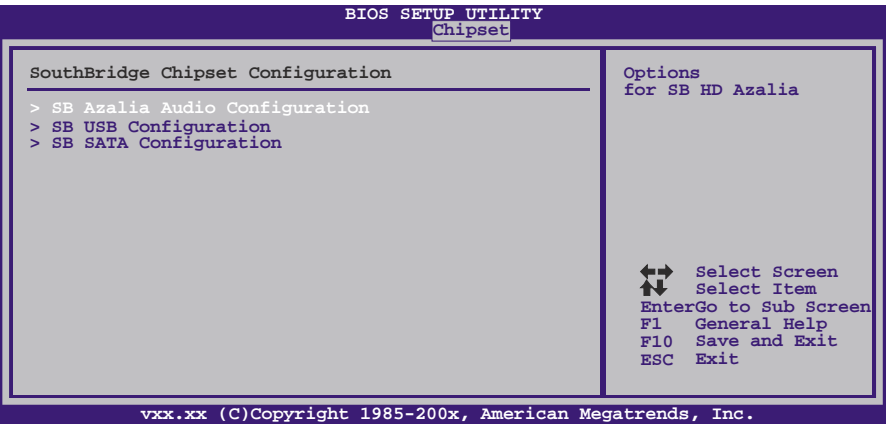

## **SB Azalia Audio Configuration**

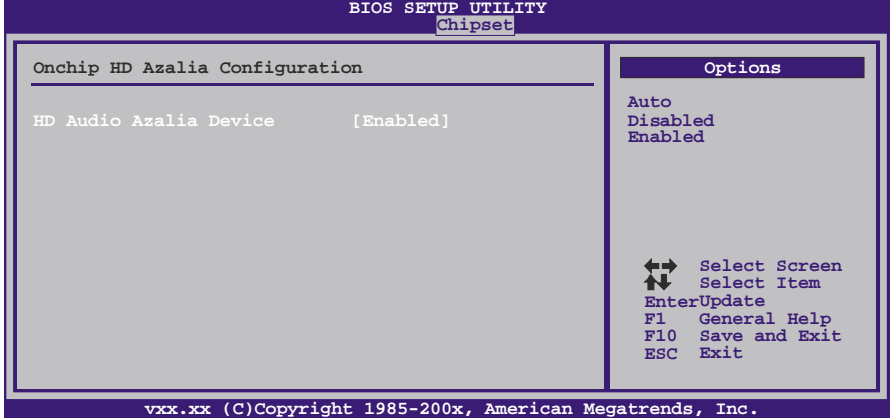

*HD Audio Azalia Device*  此项控制高清音频设备。 选项: Enabled (默认), Auto, Disabled。

*66*

#### **SB USB Configuration**

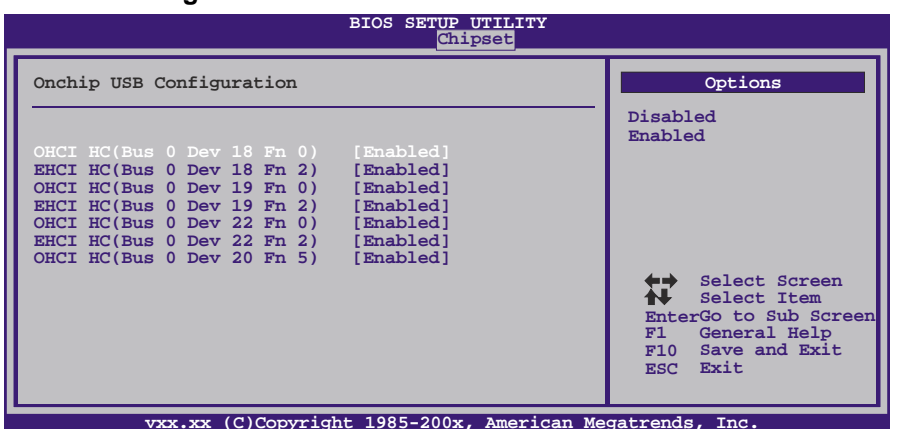

**vxx.xx (C)Copyright 1985-200x, American Megatrends, Inc.** *OHCI HC(Bus 0 Dev 18/19/20/22 Fn 0/5)*  此项控制OHCI主控制器。(USB 1.1设备) 选项: **Enabled** (默认), Disabled。

*EHCI HC(Bus 0 Dev 18/19/22 Fn 2)*  此项控制EHCI主控制器。(USB 2.0设备) 选项: **Enabled** (默认), Disabled。

**SB SATA Configuration**

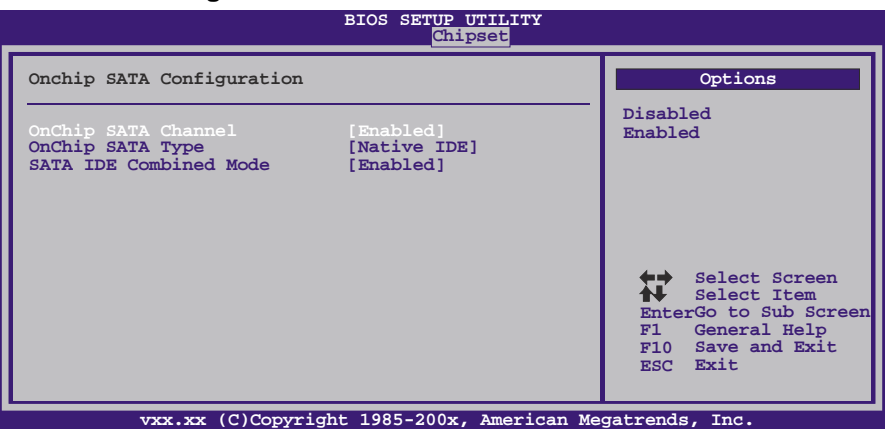

*OnChip SATA Channel*  此项激活板载串行ATA。 选项: Enabled (默认), Disabled。

*OnChip SATA Type* 

此项选择板载串行ATA的操作模式。 选项: Native IDE (默认), RAID, AHCI, Legacy IDE, IDE→AHCI。

主板手册=

*SATA IDE Combined Mode*  此项控制SATA/PATA混合模式。 选项: Enabled (默认), Disabled。

**OnBoard Peripherals Configuration**

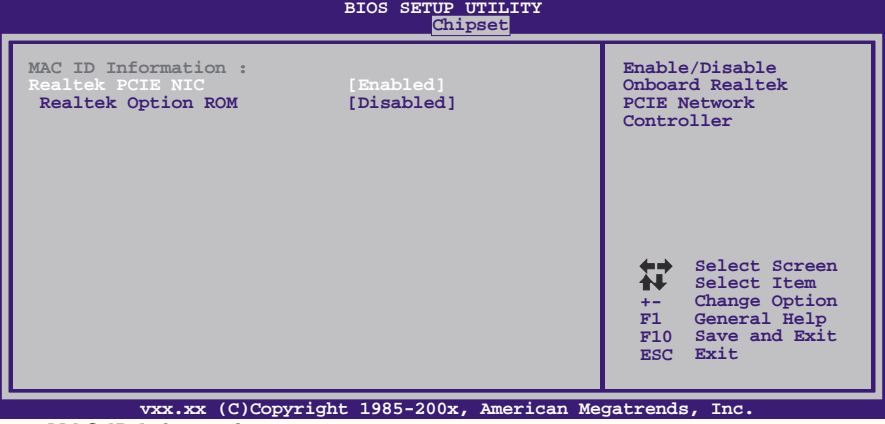

**MAC ID Information**  此项显示MAC ID。

#### **Realtek PCIE NIC**

此项控制板载网络控制器。 选项**: Enabled** (默认),Disabled。

## **Realtek Option ROM**

此项开启或关闭板载网络引导ROM。 选项: Disabled (默认), Enabled。
# **6 T** 系列菜单

此子菜单可更改各种设备的电压和时钟。(我们建议您使用默认设置,更改不当的电压 和时钟有可能导致设备损坏。)

# 注意

下列各项若设置不当,可能导致系统故障。

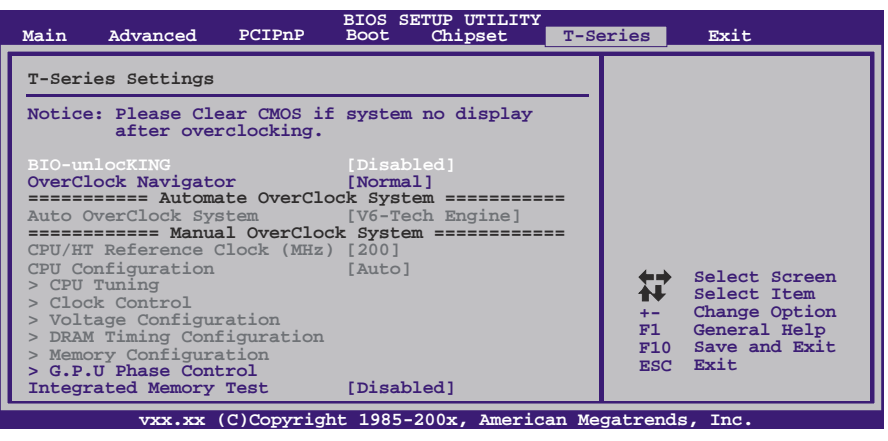

# **BIO-unlocKING**

此项激活BIO-unlocKING功能。 选项: Disabled (默认), Enabled。

## **OverClock Navigator**

在超频领域,OverClock Navigator是专为初学者而设计的。根据Biostar工程师组多次测 试和实验, OverClockNavigator提供的3个默认超频设备可提高系统性能。 选项: Normal (默认), Automate OverClock, Manual OverClock。

# **Auto OverClock System**

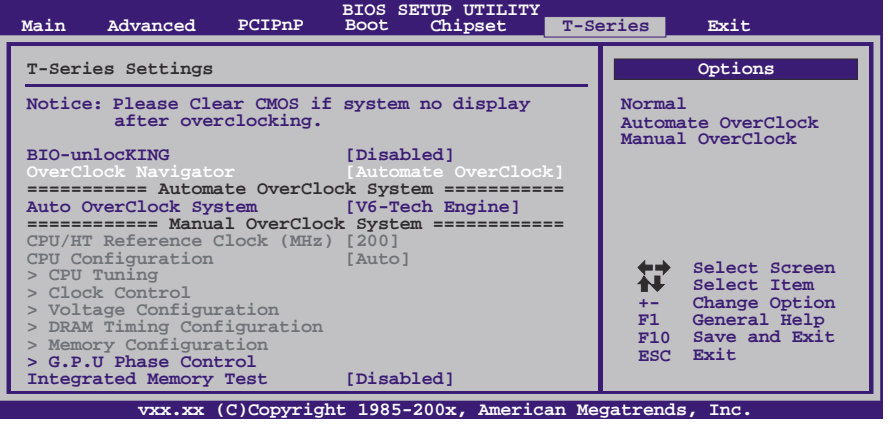

## 主板手册=

Overclock Navigator提供3个不同的引擎帮助系统超频。这些引擎将系统性能推进到不 同的高度。

选项**:** 

## **V6 Tech Engine**

此引擎可获得高超频性能。

## **V8 Tech Engine**

此引擎可获得更高超频性能。

#### **V12 Tech Engine**

此引擎可获得最高超频性能。

注意*:* 

并非所有类型的 AMD CPU 性能都能理想地达到上述超频设置效果,因所安装的 CPU 而异

### **Manual Overclock System (M.O.S.)**

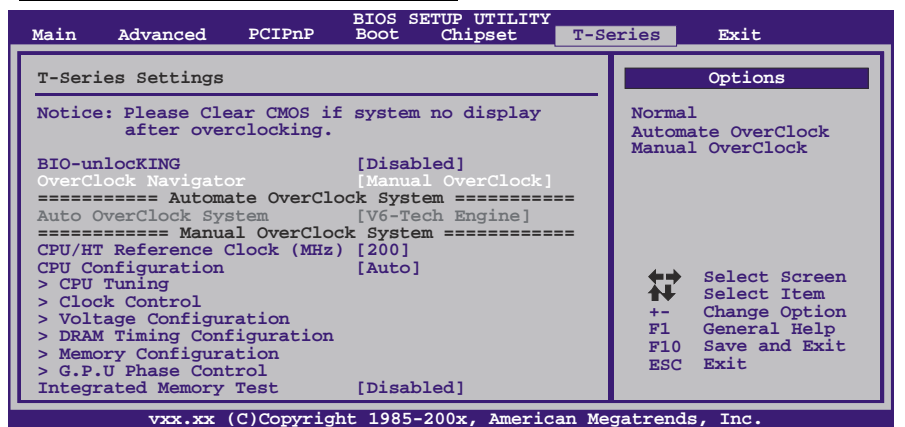

MOS专为经验丰富的超频用户设计。用户可自定义超频设置。

#### **CPU/HT Reference Clock (MHz)**

此项选择CPU频率。 选项**: 200 MHz** (默认),200~600。

## **CPU Configuration**

此项选择CPU配置方式。 选项: Auto(默认), Configure 1~7。

# **CPU Tuning**

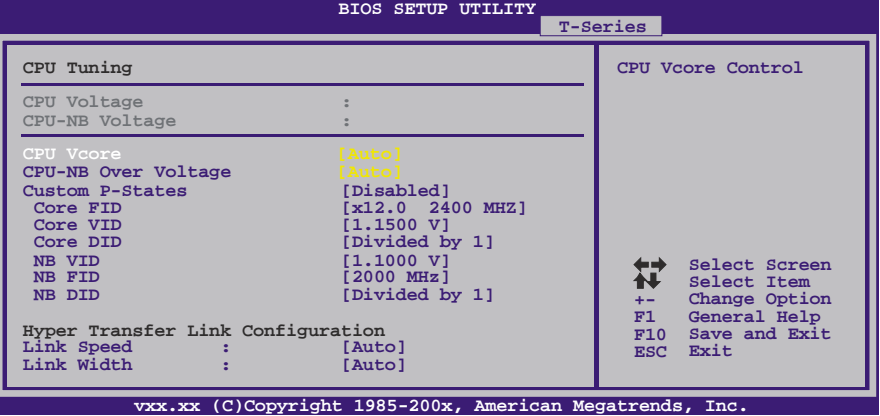

#### **CPU Vcore**

此项选择CPU电压控制。

# **CPU NB Over Voltage**

此项选择北桥电压的控制。

# **Custom P-States**

此项选择控制P-States。 选项: Disabled (默认), Enabled。

#### **Core FID**

此项选择AM3 CPU的频率。 选项**:** x8.0 1600MHz ~ x15.0 3000MHz (因CPU而异)。

### **Core VID**

此项可更改AM3 CPU电压。

#### **Core DID**

选项: Divided by 1 (默认), Divided by 2, Divided by 4, Divided by 8, Divided by 16。

# **NB VID**

此项可更改北桥芯片的电压。

# **NB FID**

此项选择北桥芯片的频率。 选项**:** 800MHz ~ 2000MHz (因CPU而异)。

#### **NB DID**

选项: Divided by 1 (默认), Divided by 2。

# 主板手册=

# **Link Speed**

选项: Auto (默认), 200MHz, 400MHz, 600MHz, 800MHz, 1GHz, 1.2GHz, 1.4GHz,1.6GHz,1.8GHz,2.0GHz。

# **Link Width**

选项: Auto (默认), 8 Bit, 16 Bit。

**Core Leveling**  选项: Auto (默认), Manual。

**CPU Core 0/1/2/3**  选项: Enabled (默认), Disabled。

# **Clock Control**

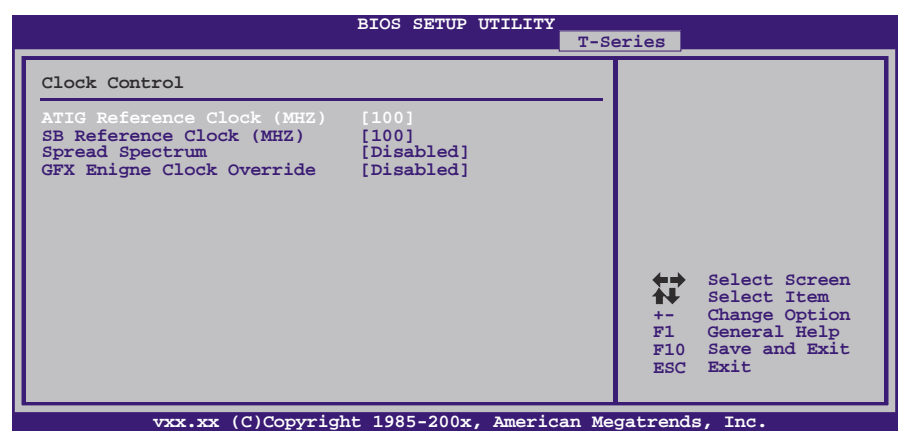

**ATIG / SB Reference Clock (MHz)**  此项选择选择ATIG/SB参考时钟。 选项**: 100** (默认),101 ~ 500。

#### **Spread Spectrum**

此项控制扩展频谱功能。 选项: **Disabled** (默认), Enabled。

## **GFX Engine Clock Override**

此项控制内部GFX核心频率超频功能。 选项: Disabled (默认), Enabled。

#### **GFX Engine Clock**

此项选择板载GPU核心频率。 选项**: 700** (默认),150 ~ 1500。

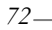

# **Voltage Configuration**

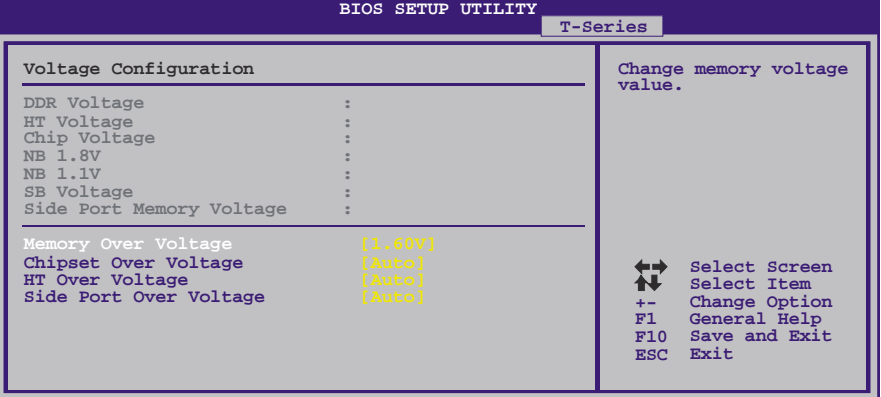

**vxx.xx (C)Copyright 1985-200x, American Megatrends, Inc.**

**Memory Over Voltage**  此项更改内存电压值。

# **Chipset Over Voltage**

此项更改芯片组电压值。

**HT Over Voltage** 

此项更改HT电压值。

# **Side Port Over Voltage**

此项更改Side Port电压值。

### 主板手册 ––

# **DRAM Timing Configuration**

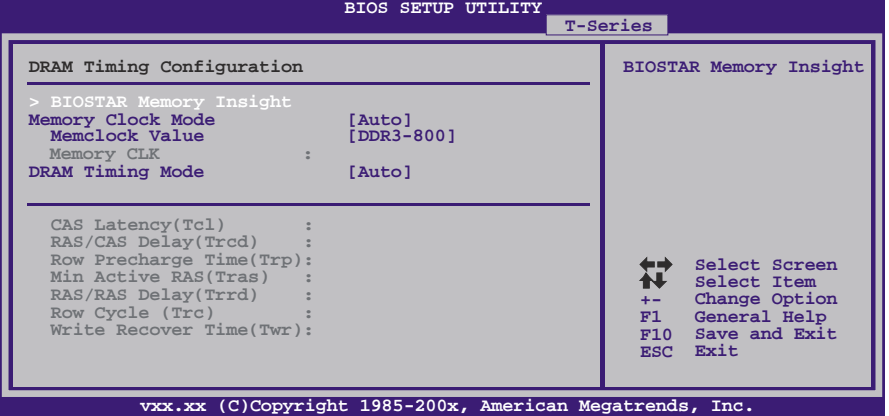

# **BIOSTAR Memory Insight**

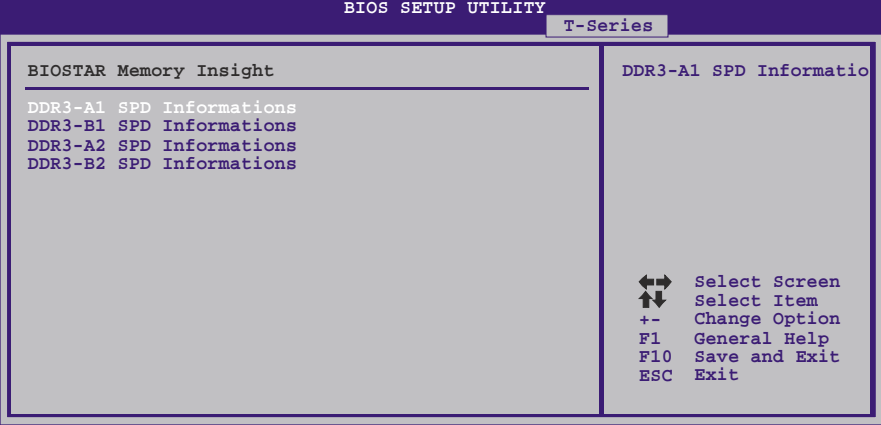

**vxx.xx (C)Copyright 1985-200x, American Megatrends, Inc.** *DDR3-A1/B1/A2/B2 SPD Informations*  此项显示DDR3内存的SPD信息。

# **Memory Clock Mode**

此项允许您控制内存频率。 选项: Auto (默认), Manual, Limit。

## **MemClock Value**

此项允许您设置内存频率。 选项: DDR3-800 (默认), DDR3-1066, DDR3-1333, DDR3-1600, Auto。

# **DRAM Timing Mode**

此项允许您选择手动/自动调节DRAM时序。 选项: Auto(默认), DCT0, DCT1, Both。

$$
74-
$$

**CAS Latency (CL)**  选项**: Auto** (默认),4~12 CLK。

**2T Command**  选项**: Auto** (默认),1T,2T。

 $\sim$ 

**TRCD**  选项**: Auto** (默认),5~12 CLK。

**TRP**  选项**: Auto** (默认),5~12 CLK。

**tRTP**  选项**: Auto** (默认),4~7 CLK。

**TRAS**  选项**: Auto** (默认),15~30 CLK。

**TRC**  选项**: Auto** (默认),11~42CLK。

**tWR**  选项**: Auto** (默认),5~8 / 10 / 12 CLK。

**TRRD**  选项**: Auto** (默认),4~7 CLK。

**tWTR**  选项**: Auto** (默认),4~7 CLK。

**tRFC0 / tRFC1 / tRFC2 / tRFC3**  选项: **Auto** (默认),90ns,110ns,160ns,300ns,350ns。 主板手册 –––––––

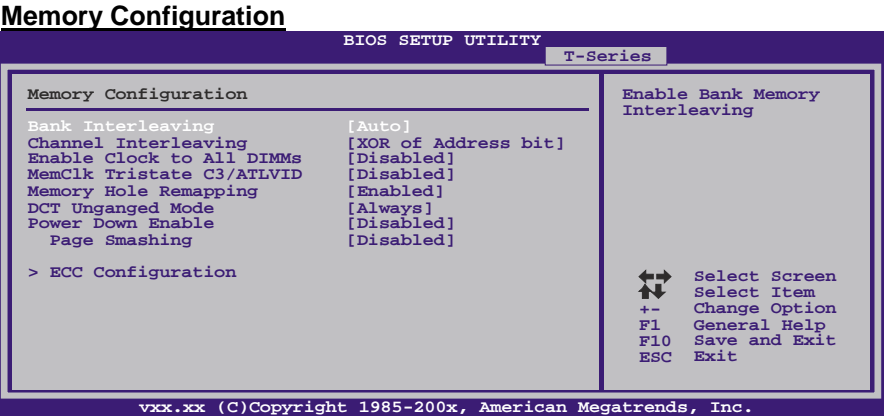

#### **Bank Interleaving**

此项是一种用来提高内存性能的高端芯片技术。内存交错可通过同时访问一块以上 内存来增加带宽。

选项**: Auto** (默认)。

#### **Channel Interleaving**

此项控制DDR3双通道功能。

选项: XOR of Address bits [20:16, 6] (默认) , XOR of Address bits[20:16, 9], Address bits 6, Address bits 12, Disabled.

#### **Enable Clock to All DIMMs**

此项决定BIOS是否在通过关闭闲置或不常用的DIMM插槽来减少EMI和电源消耗。 选项: Disabled (默认), Enabled。

## **MemClk Tristate C3/ATLVID**

此项可在C3模式下激活或关闭MemClk Tristate功能。 选项: Disabled (默认), Enabled。

#### **Memory Hole Remapping**

此项可激活或关闭高于总物理内存的PCI内存重新映射,仅在64位操作系统中有效。 选项: Enabled (默认), Disabled。

#### **DCT Unganged Mode**

此项可控制记忆体控制器ganged (128bit\*1) / unganged (64bit\*2)双通道操作模式。 如两个DRAM模组以不同的大小安装,使用Unganged模式仍可运行双通道操作。 选项**: Always** (默认),Auto。

## **Power Down Enable**

此项可控制DRAM关闭功能。 选项: Enabled (默认), Disabled。

# **Power Smashing**

选项: Disabled (默认), IC, DC, Both。

$$
76-
$$

### **ECC Configuration**

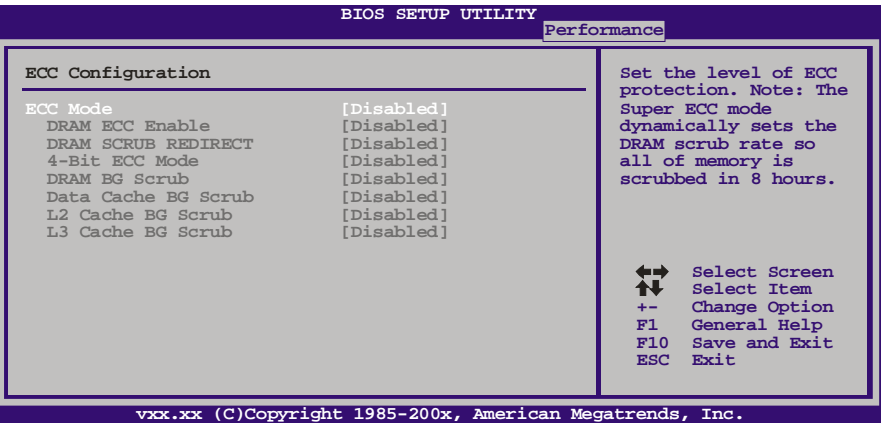

**TA880GB HD & TA890GXB HD** 

#### *ECC Mode*

此项选择DRAM ECC模式。 选项: Disabled (默认), Basic, Good, Super, Max, User。

## *DRAM ECC Enabled*  选项: Disabled (默认), Enabled。

*DRAM Scrub Redirect*  选项: Disabled (默认), Enabled。

*4-bit ECC Mode*  选项: Disabled (默认), Enabled。

## *DRAM BG Scrub/Data Cache BG Scrub/L2 Cache BG Scrub/L3 Cache BG Scrub*

选项: Disabled (默认), 40ns, 80ns, 160ns, 320ns, 640ns, 1.28us, 2.56us, 5.12us,10.2us,20.5us,41.0us,81.9us,163.8us,327.7us,655.4us, 1.31ms,2.62ms,5.24ms,10.49ms,20.97ms,42.00ms,84.00ms。

主板手册 ––

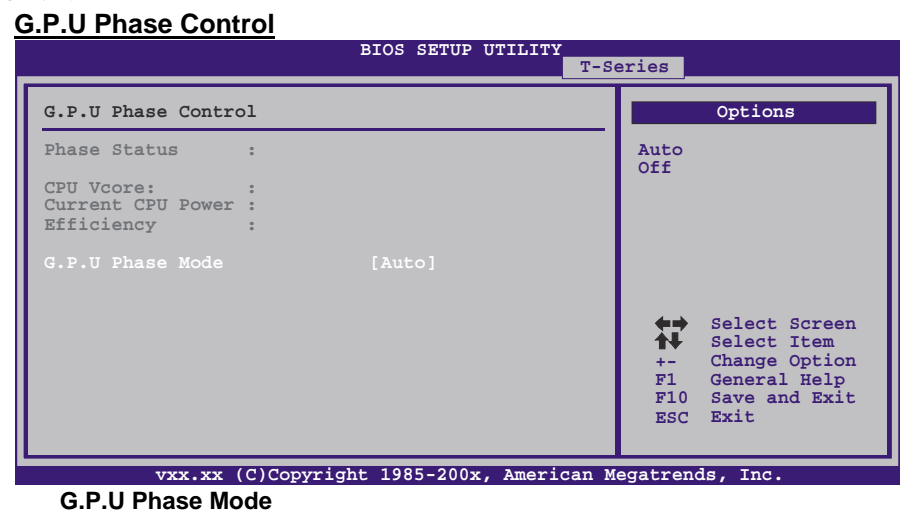

此项控制G.P.U Phase Mode,可以节能省电。 选项**: Auto** (默认),Off。

# **Integrated Memory Test**

内存综合测试允许用户测试内存兼容性,不需要附加的驱动程序或软件。 步骤 **1:** 

在此选项默认值为"Disabled";条件范围将要被转变为"Enabled"进行测试。

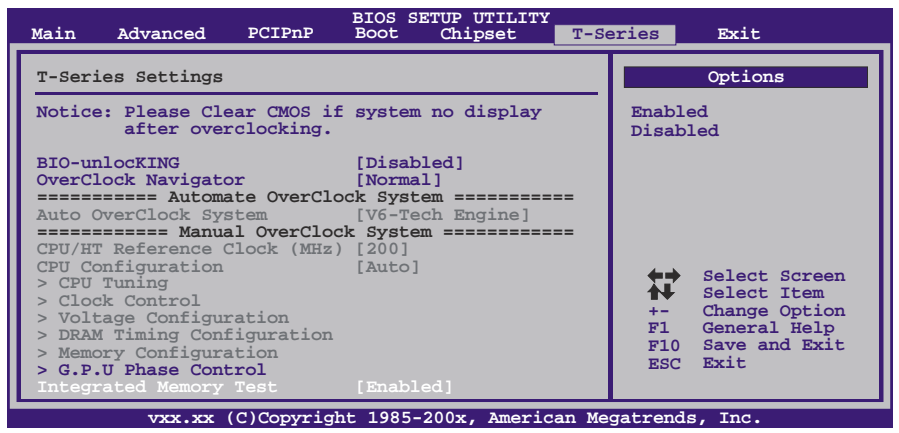

# 步骤**2:**

程序完成后,将"Enabled"默认值还原到 "Disabled"完成测试。

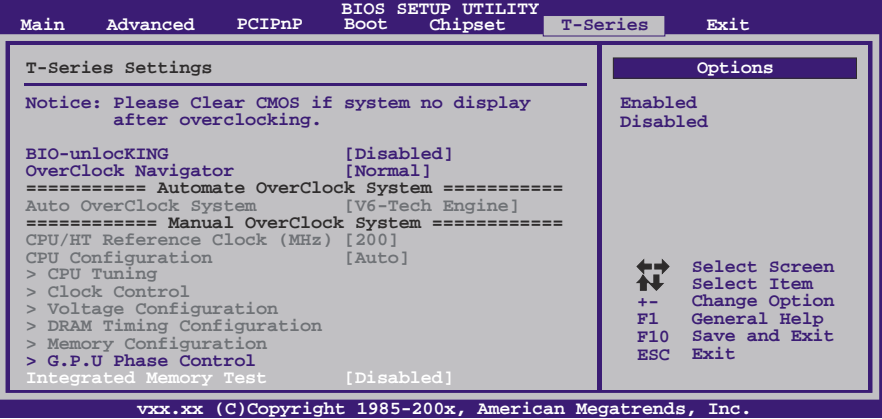

主板手册 ——————————————————————————————

# **7** 退出菜单

本菜单可加载最佳的默认设置,在 BIOS 设置中保存或放弃更改。

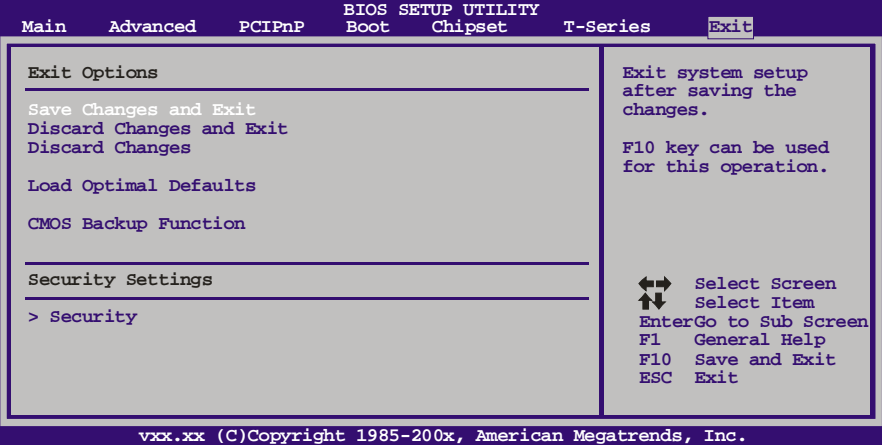

# **Save Changes and Exit**

保存所有设置更改至CMOS RAM中并退出设置。

# **Discard Changes and Exit**

放弃所有设置更改并退出设置。

# **Discard Changes**

本项可放弃保存您所做的更改,并恢复至预先保存的值。

# **Load Optimal Defaults**

当系统启动期间发生问题时,此项可再装BIOS。这些设备为系统最优化的出厂设置。

# **CMOS Backup Function**

用户可在BIOS-ROM里保存不同的CMOS设置。 用户可再装任何已保存的CMOS设置去自定义系统配置。 此外,用户可在超频操作下保存理想的超频设置。 总共有10组记录地址, 用户可根据个人喜好命名CMOS数据。

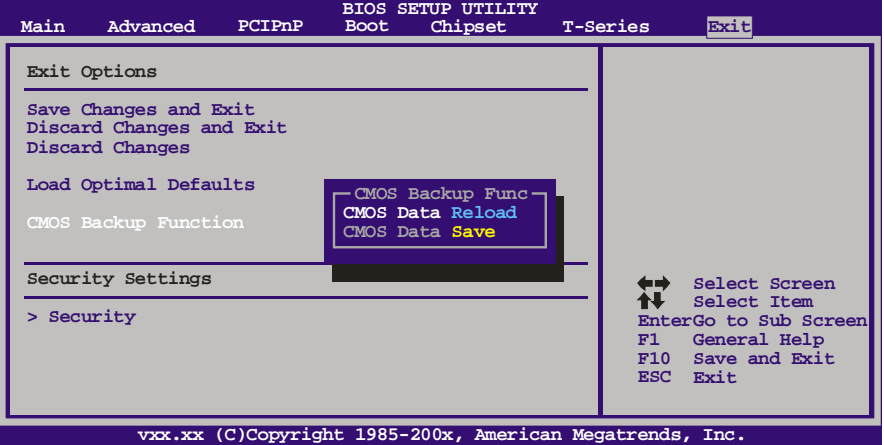

# **Security**

此子菜单可提供/修改管理员和用户密码。

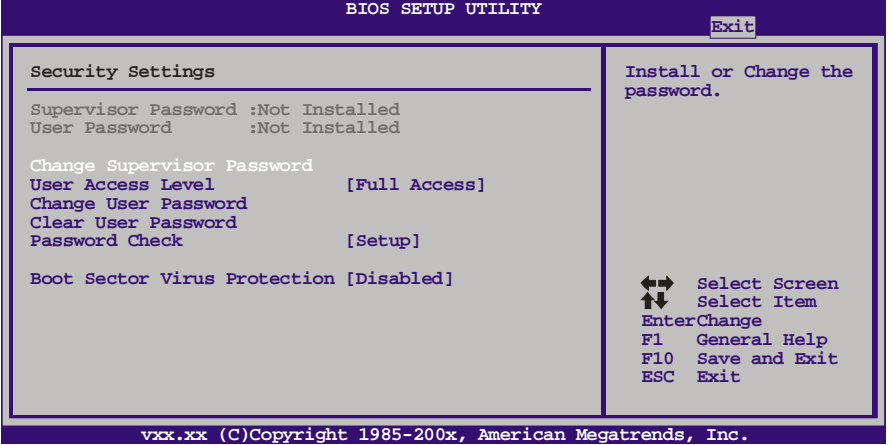

**Change Supervisor Password** 

设置密码可以防止非管理员改变CMOS的设置效用,在此期间,您将会收到输 入密码的提示。

## **User Acess Level**

此项允许系统管理员设置用户权限。 选项: Full Access (默认), No Access, View Only, Limited。

 $-81$ 

主板手册 ——————————————————————————————

#### **Change User Password**

如果没有设置管理员密码,用户密码将代替管理员密码发挥作用。如果管理员 和用户密码都设置了,用户仅能查看而不能更改设置。

## **Clear User Password**

此项可清除用户密码。

## **Password Check**

此项可设置校验密码定时。 选项: Setup (默认), Always。

# **Boot Sector Virus Protection**

此项可选择病毒警告功能来维护IDE硬盘引导扇区。如开启此功能并尝试写入 引导扇区, BIOS屏幕上将显示一条警告信息、同时警报声响。 选项: Disabled (默认), Enabled。

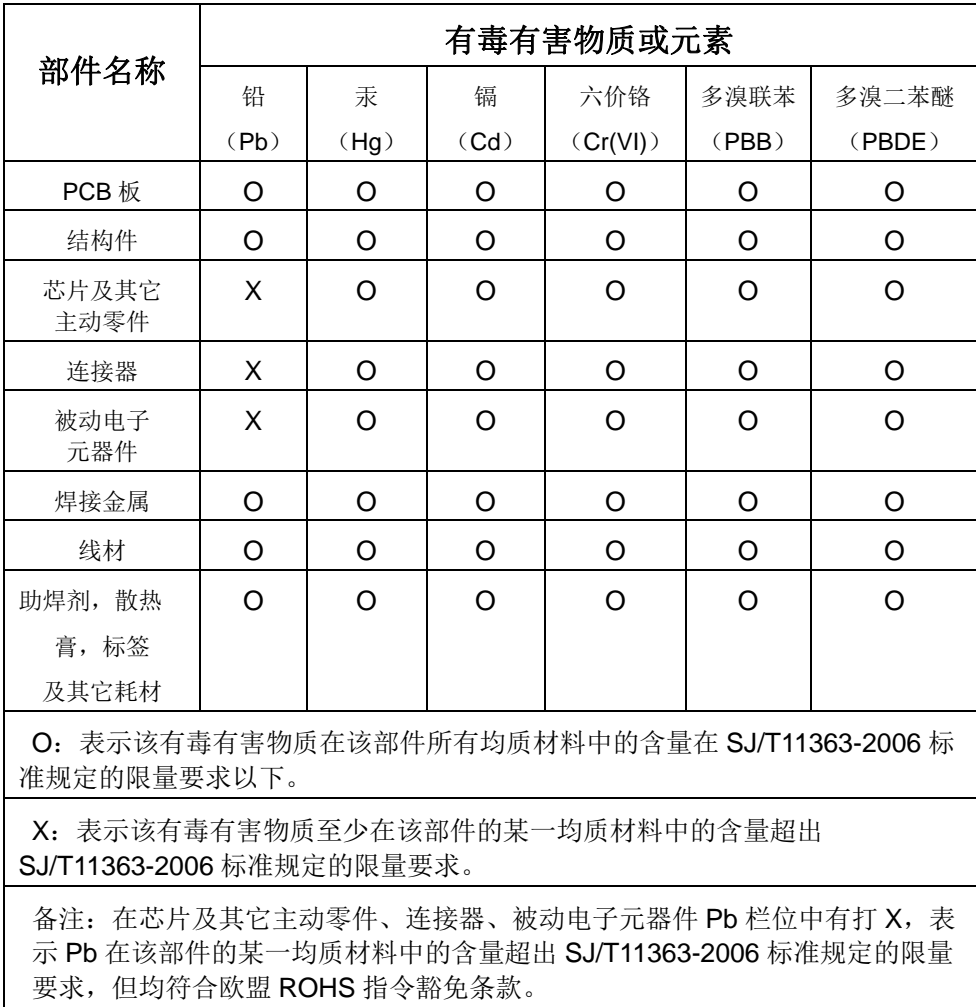

# 附:产品中有毒有害物质或元素的名称及含量

<u> Tanzania (h. 1888).</u>

2010/03/18